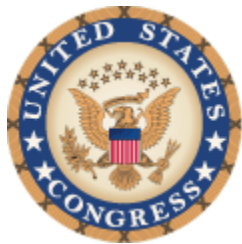

 **Lobbying Disclosure Electronic Filing Lobby Registration and Reporting System** 

> **Windows User Manual February 2013**

# **Contents**

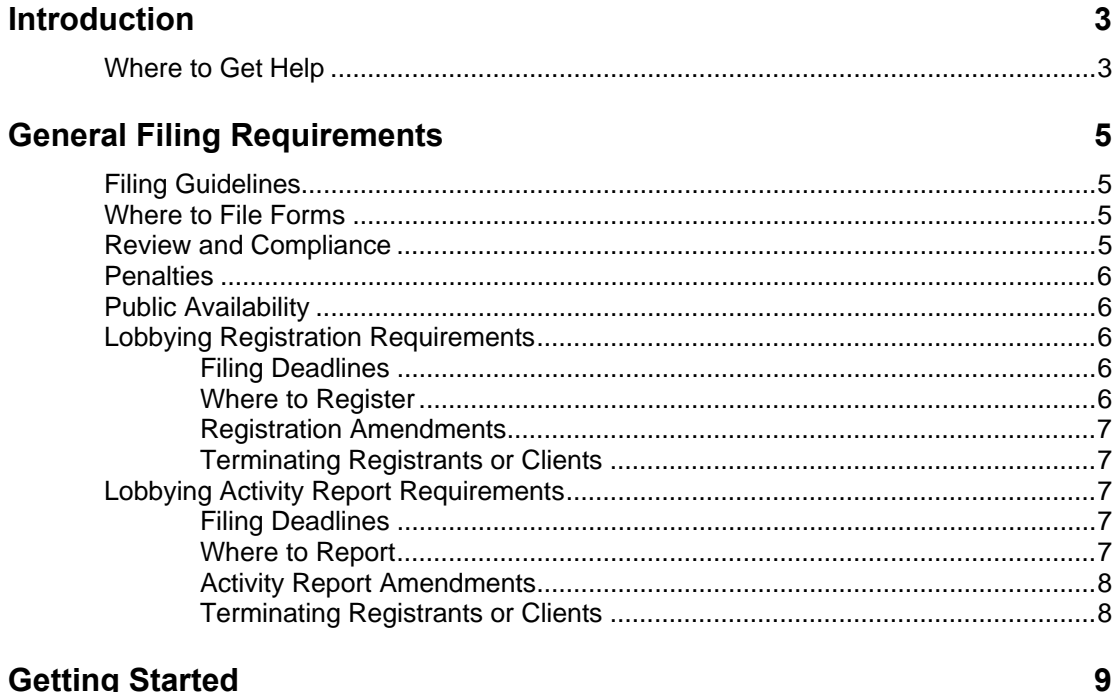

## **Getting Started**

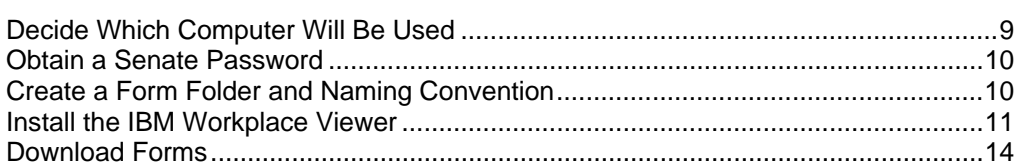

## **Understanding Electronic Filing**

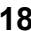

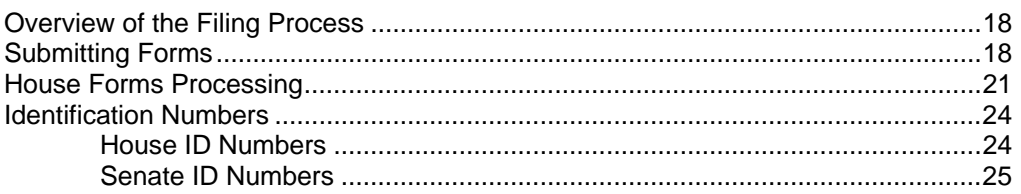

## **Working with Forms**

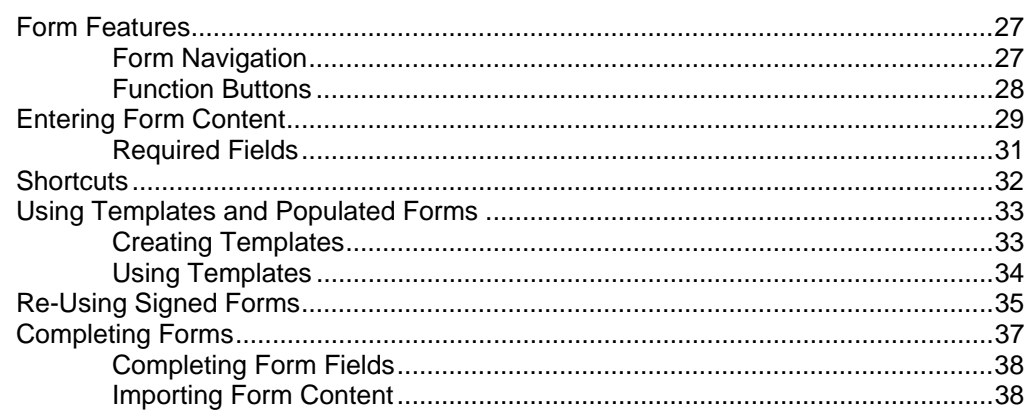

## **Signing and Filing Forms**

#### 40

45

26

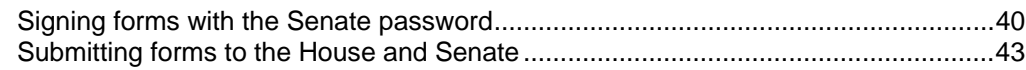

## **Appendices**

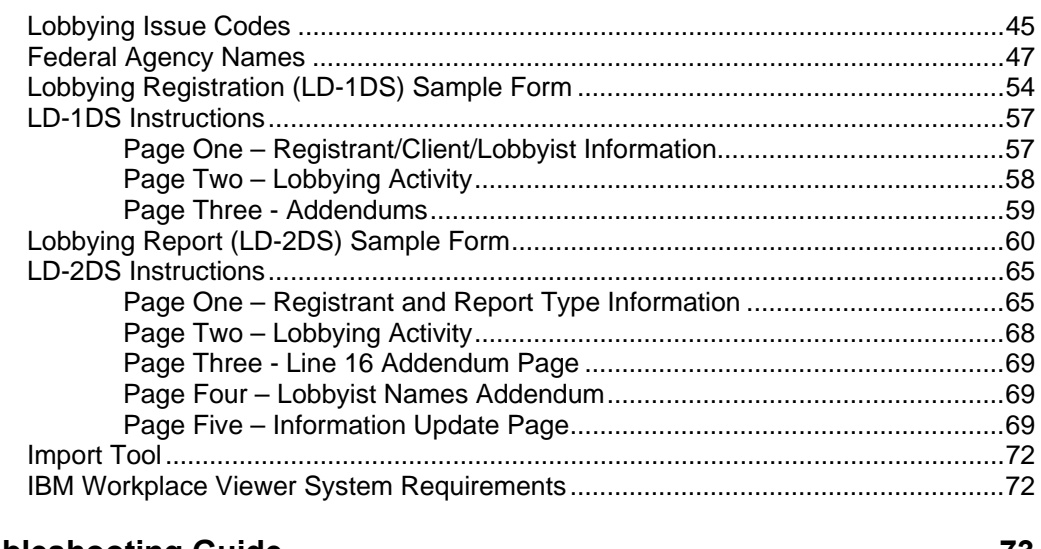

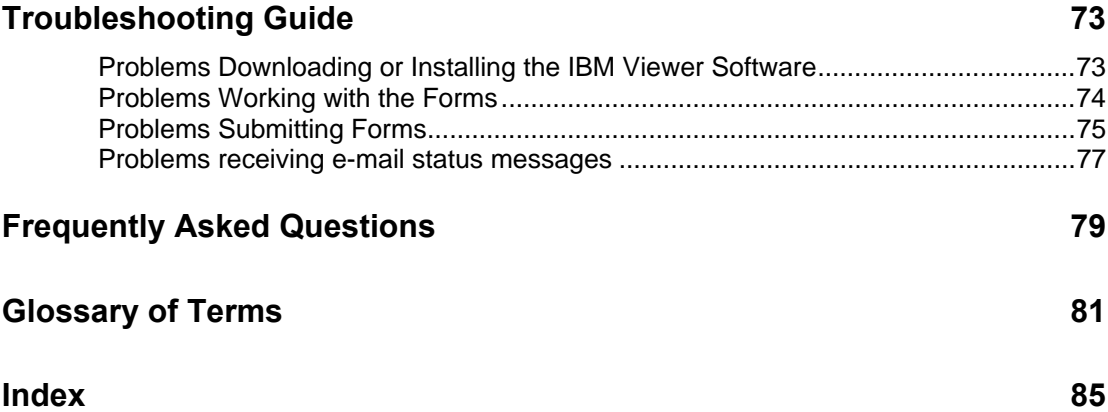

## **Introduction**

This manual will explain the filing requirements and provide step by step instructions for completing and filing electronic Lobbying Disclosure forms. It is available online from the Lobbying Disclosure website, and in printed form. It has a table of contents and a comprehensive index for you to locate specific functions you may need help with.

The online version of this manual is interactive and you can select how you want to locate information by using the tabs that are displayed at the top of the screen. The Table of Contents tab displays a list of sections on the left hand side of the screen. You can display the topics for each section by clicking the arrow displayed next to the section name. To collapse the list of topics, click the arrow again. The Index tab displays a list of topics on the left hand side of the screen in alphabetical order. When you click on a topic name, the information is displayed in the right hand panel.

## *Where to Get Help*

For information on the content that should be entered in Lobbying Disclosure form fields:

• Review the appendices of this manual for line by line instructions for each form.

For general technical difficulties, such as installing the software or downloading forms:

• Review the Troubleshooting Guide. Solutions to commonly reported problems will be listed in this section.

For help with your Senate password:

**Senate Office of Public Records**  232 Hart Senate Office Building Washington, DC 20510 (202) 224-0758

For help filing electronically:

**Legislative Resource Center**  135 Cannon House Office Building Washington, DC 20515 (202) 226-5200

**Senate Office of Public Records** 

232 Hart Senate Office Building Washington, DC 20510 (202) 224-0758

Before contacting, have the following information available:

- Registrant and client names, House and Senate ID numbers;
- Computer operating system;
- Location of your forms;
- Error codes or messages that are displayed when you are working with your form. It is also helpful if you can make note of the specific steps you were doing when the error occurred.

## **General Filing Requirements**

The topics listed below provide general guidelines about registering for and reporting lobbying activity with the U.S. House of Representatives and the U.S. Senate.

## *Filing Guidelines*

The Lobbying Disclosure Act of 1995, as amended (2 U.S.C.§ 1601 et. Seq.), requires lobbying firms and organizations to register and file reports of the lobbying activities and certain contributions and expenses with the Secretary of the Senate and the Clerk of the House of Representatives.

Form LD-1 is used for the initial registration under Section 4 of the Act (2 U.S.C. § 1603). Form LD-2 is used for complying with the quarterly reporting requirements of Section 5 of the Act (2 U.S.C. § 1604). Form LD-203 is used for the semiannual disclosure of certain contributions pursuant to Section 5 of the Act (2 U.S.C § 1604(d)).

### *Where to File Forms*

Lobbying Registration (LD1-DS) and Lobbying Report (LD2-DS) forms must be filed with the offices listed below.

**Clerk of the U.S. House of Representatives**  Legislative Resource Center 135 Cannon House Office Building Washington, DC 20515

**Secretary of the U.S. Senate**  Office of Public Records 232 Hart Senate Office Building Washington, DC 20510

Registrants must file registration and activity reports, as well as any amendments, with the Office of the Clerk of the U.S. House of Representatives electronically.

## *Review and Compliance*

The Clerk of the House and the Secretary of the Senate must review, verify, and request corrections in writing to ensure the accuracy, completeness, and timeliness of registrations filed under the Act.

## *Penalties*

Whoever knowingly fails: (1) to correct a defective filing within **60 days** after notice of such a defect by the Secretary of the Senate or the Clerk of the House; or (2) to comply with any other provision of the Act, may be subject to a civil fine of not more than \$200,000. Whoever knowingly and corruptly fails to comply with any provision of this Act may be imprisoned for not more than 5 years or fined under the title 18, United States Code, or both.

## *Public Availability*

The Act requires the Secretary of the Senate and the Clerk of the House of Representatives to make all documents filed under the LDA available for public inspection over the Internet as soon as technically practicable after the report is filed.

## *Lobbying Registration Requirements*

LOBBYING FIRMS, i.e. entities with one or more lobbyists, including self-employed individuals who act as lobbyists for outside clients are required to file a separate registration for each client. ORGANIZATIONS employing in-house lobbyists file a single registration.

A lobbying firm is exempt from registration for a particular **client** if its total income from that client for **lobbying activities** does not exceed and is not expected to exceed **\$3,000** during a quarterly period. An organization employing in-house lobbyists is exempt from registration if its total expenses for **lobbying activities** do not exceed and are not expected to exceed **\$13,000** during a quarterly period.

#### **Filing Deadlines**

Registration is required no later than 45 days after a lobbyist first makes a lobbying contact or is employed or retained to make a lobbying contact, whichever is earlier, or on the first business day after such if the  $45<sup>th</sup>$  day is not a business day.

#### **Where to Register**

If you are NOT and NEVER HAVE BEEN registered with the Secretary of the Senate or the Clerk of the House, complete an electronic application to request a user ID and password. The Secretary of the Senate will activate your user ID and password within 24 hours of receipt of the signed hard copy application page. Complete the electronic form LD-1, print a copy for your records, sign with the user ID and password, and then file it electronically with the Clerk and Secretary. An existing registrant may file registrations for new clients or registration amendments electronically.

#### **Registration Amendments**

A registrant must **immediately** file an amended Form LD-1 in the format it was originally filed: (1) if notified of a defect in the original filing by the Secretary of the Senate or the Clerk of the House of Representatives; or (2) if erroneously reported information or an omission is discovered by the registrant. Once registered, updated information (name and address changes, new lobbyists, new issue area codes, etc.) must be disclosed in the registrant's next scheduled report.

#### **Terminating Registrants or Clients**

A registrant terminates a registration by submitting a completed Form LD-2 report, indicating termination, to the Secretary of the Senate and the Clerk of the House of Representatives.

## *Lobbying Activity Report Requirements*

A registrant must file a report for the quarterly period for which it initially registered and for each quarterly period thereafter, including the reporting period during which it terminates. LOBBYING FIRMS, i.e., entities with one or more lobbyists, including self-employed individuals who act as lobbyists for outside clients, are required to file a separate report for each client covered by a registration. ORGANIZATIONS employing in-house lobbyists file a single report for each quarterly period.

#### **Filing Deadlines**

The quarterly report is required to be filed no later than 20 days after the end of the quarterly period beginning on the first day of January, April, July, and October , or on the first business day after such 20<sup>th</sup> day if the 20<sup>th</sup> day is not a business day. The filing deadlines for lobbying reports are:

- **April 20 \*** for the January 1 March 31 first quarter reports;
- **July 20 \*** for the April 1 June 30 second quarter reports;
- **October 20 \*** for the July 1 September 30 third quarter reports;
- **January 20 \*** for the October 1 December 31 fourth quarter reports;

\*If the deadline falls on a weekend or holiday, the report is due the following business day.

#### **Where to Report**

Complete the electronic form LD-2, print a copy for your records, sign with the user ID and password, and then file it electronically with the Clerk and Secretary.

#### **Activity Report Amendments**

A registrant must **immediately** file an amended Form LD-2 in the format it was originally filed: (1) if notified of a defect in the original filing by the Secretary of the Senate or the Clerk of the House of Representatives; or (2) if erroneously reported information or omission is discovered by the registrant.

#### **Terminating Registrants or Clients**

A registrant terminates a registration by submitting a completed Form LD-2 report, indicating termination, to the Secretary of the Senate and the Clerk of the House of Representatives.

## **Getting Started**

The topics listed below explain the requirements to file Lobbying Disclosure forms electronically. Please review each section carefully before you begin working with the forms to ensure that your computer is configured correctly to file Lobbying Disclosure forms electronically.

## *Decide Which Computer Will Be Used*

The Lobbying Disclosure Electronic Filing System requires that you install the IBM Workplace Forms Viewer, obtain a Senate password, and download the forms from the Lobbying Disclosure website to complete and file lobbying disclosure registrations and reporting forms. The software is purchased by the U.S. House of Representatives and provided to all lobbying registrants free of charge, but it should only be installed for the individuals who will actually be working with the forms.

The computer to be used for form preparation and filing must have:

- A web browser (Internet Explorer version 5.0 or higher, Netscape version 7.0 or higher, or Firefox version 1.0 or higher);
- System configuration sufficient to run the IBM Workplace Form software;
- IBM Workplace Forms version 2.5, and;
- An internet connection.

It is possible to download and prepare a form at one computer, save it to a network folder or send it to another person, then sign, save and submit the form from a second location if the IBM Workplace software is installed.

See IBM Workplace Viewer System Requirements for more information

## *Obtain a Senate Password*

You may sign and file your registration and reporting forms with both the House and Senate using version 6.0x of the lobbying Disclosure forms and your Senate password. If you have not registered previously for any client, you may apply for a password online using the link below:

http://soprweb.senate.gov

If you are experiencing problems with the Senate Password Request form, or need additional information about your password, please contact:

#### **Secretary of the U.S. Senate**

Office of Public Records 232 Hart Senate Office Building Washington, DC 20510 (202) 224-0758

Filers should plan to obtain their passwords well in advance of a filing deadline; it will not be possible to activate a password the day before or the due date of a filing.

### *Create a Form Folder and Naming Convention*

To ensure that you can easily locate your forms, it is recommended that you create a specific folder to store your forms and a naming convention for them before you begin. The following suggestions may assist you in determining the best way to manage your forms:

- Do not store your forms on your desktop. Store them in a single folder so you can easily locate your forms;
- Most browsers automatically select the My Documents folder when the document is saved. Using this folder will make your forms easy to locate. It is recommended that you consult your IT Support Staff (if available) for additional information on choosing the right location to store your forms;
- Create a naming convention to help you distinguish between templates, completed, and signed forms:
- Use Lobbying Disclosure Forms as the primary folder name for storing forms;
- Pre-populated forms are already named using the client ID. It is recommended that you save the template as Filingperiod clientname before you edit it;
- Download the forms from the Lobbying Disclosure website instead of opening them in a browser.

## *Install the IBM Workplace Viewer*

The IBM Workplace Viewer software is required to work with Lobbying Disclosure forms. Once it is installed on your computer it is available from the Start menu. You can download and install the application from the Lobbying Disclosure website.

See the Troubleshooting Guide if you have problems downloading or installing the software

To install the software from the Lobbying Disclosure website:

- Go to the **Windows** section of the **Lobbying Disclosure** website;
- Go to the **Install Form Viewer Software** section of the Forms and Software page;

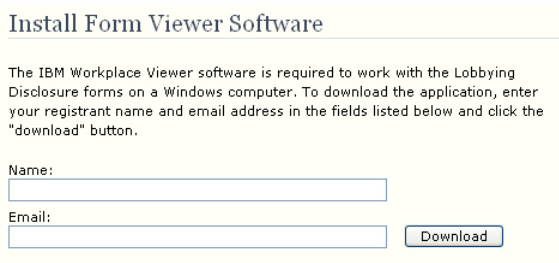

• Enter your registrant name and email address in the appropriate fields and click the **Download** button:

*Note: You might experience a pause while the installation is registered.* 

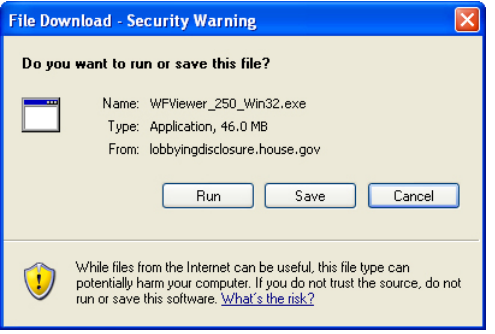

A window is displayed asking if you want to save the file or run the installation;

• Click the **Run** button;

*Note: If you click the save button, you will be prompted for a location. When the download is complete, you will need to navigate to that location and "run" the installation.* 

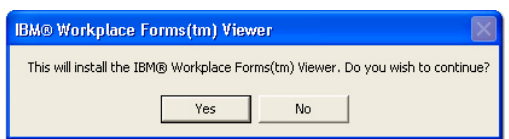

A window is displayed asking if you want to install the IBM Workplace Viewer;

• Click the **Yes** button:

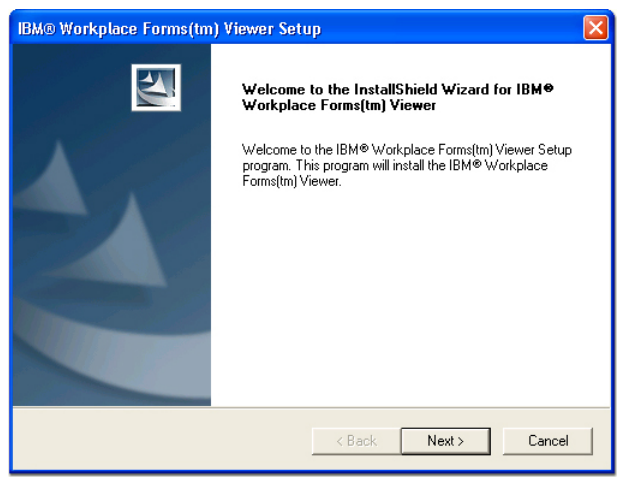

The installation files are extracted and a window is displayed;

• Click the **Next** button:

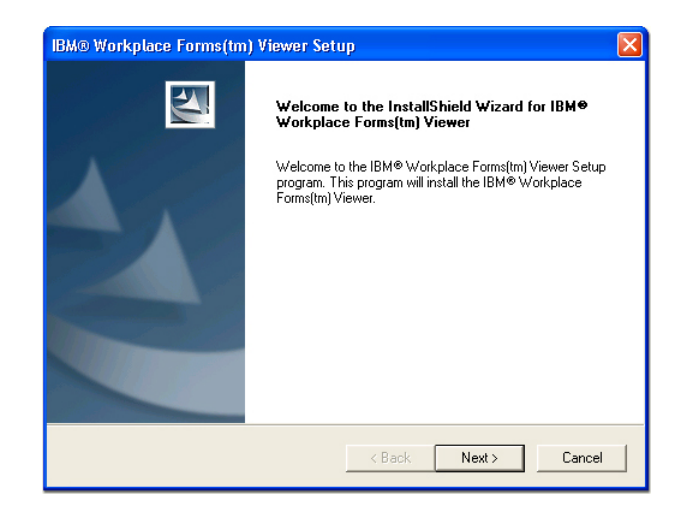

The default installation path is displayed. It is recommended that you do not change these settings;

• Click the **Next** button:

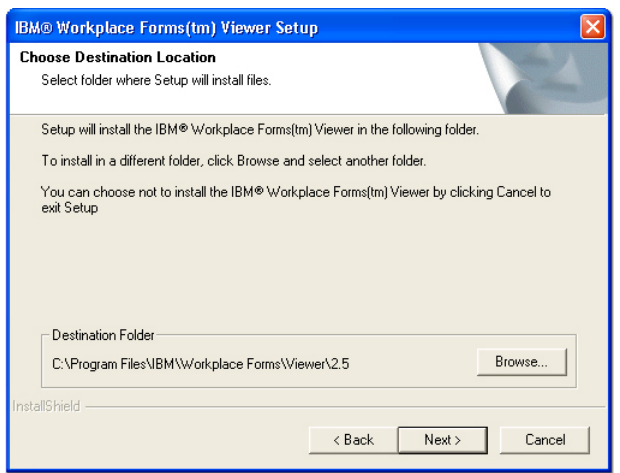

The setup folder settings are displayed. It is recommended that you do not change these settings;

• Click the **Next** button to begin the installation:

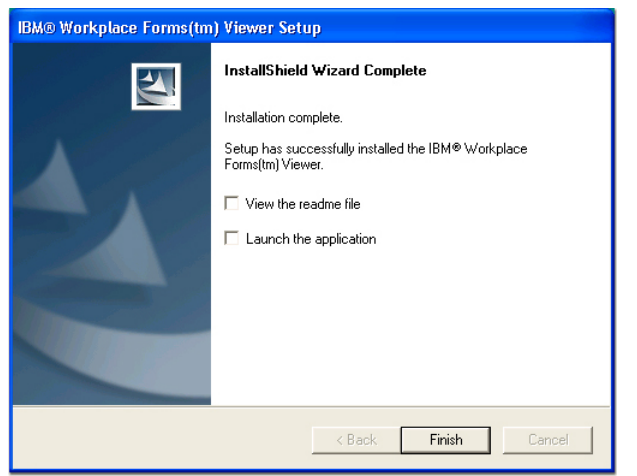

When the installation is complete a window is displayed;

- Uncheck the Launch the application box;
- Click the **Finish** button to close this window.

The IBM Workplace Viewer is now installed on your computer.

## *Download Forms*

You can download blank forms to register for the first time, or pre-populated forms for each registered client, from the Lobbying Disclosure website.

To download blank forms:

- Go to the **Windows** section of the **Lobbying Disclosure** website;
- Click the Register or Report Activity tab;

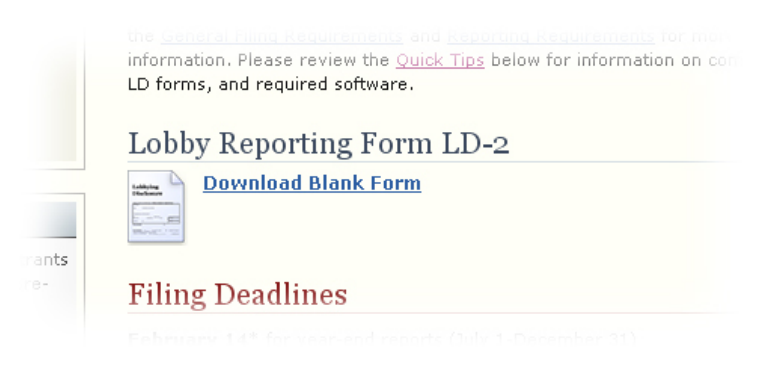

The appropriate form is available in the Forms section of each page;

• Click on the form icon you want to download:

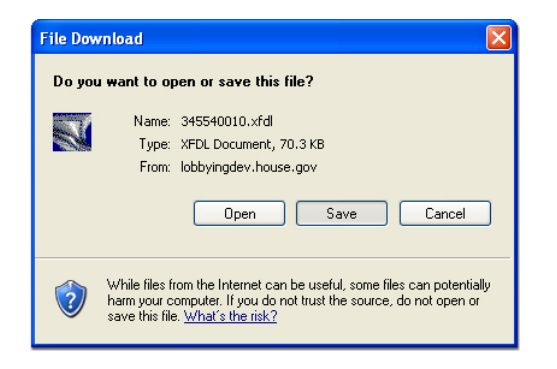

A window is displayed asking you if you want to open or save the file;

• Click the **Save** button;

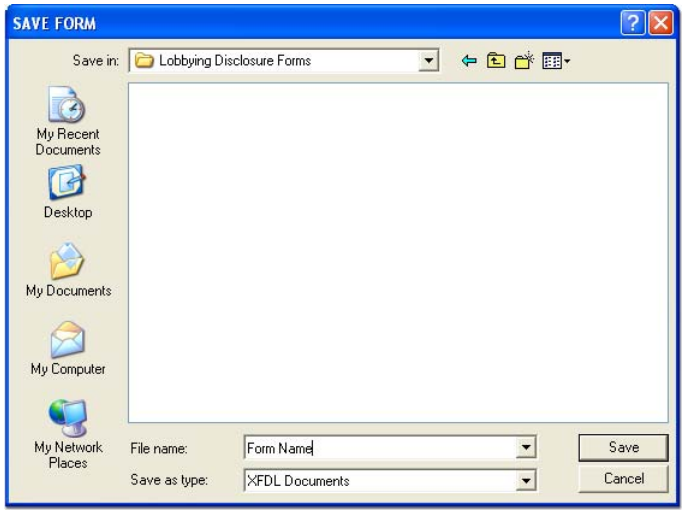

A window is displayed that allows you to navigate to the location where you want to store your form;

• Modify the form name, if needed, and click the **Save** button. Your form is now downloaded and available for use.

*Note: You can open a form for editing by double-clicking on the file name, or by clicking the Open button in the IBM Workplace Viewer toolbar. Do not try to open the forms using other applications such as MS Word or Corel WordPerfect.* 

To download pre-populated templates:

- Go to the **Windows** section of the **Lobbying Disclosure** website;
- Click on the Forms and Software tab;

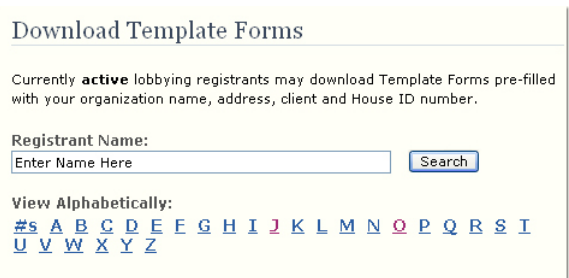

• Enter the registrant name in the Download Template Forms section and click the **Search** button:

#### Download Template Forms

If you are an active registrant, you can download IBM Workplace forms that are pre-populated with your registrant and client information. To locate your forms, enter your registrant name in the field below and click the "Search" button. If you are not sure of the Registrant name, you can view the list of active registrant names in alphabetical order using the links below.

If you have just registered a new client and a link to the pre-populated form is not available, please check the download page again later in the day. The icon will be displayed when the new form is available.

**Registrant Name:** Search ] View Alphabetically:  $\frac{\#s}{U}\stackrel{\bullet}{\vee} \stackrel{\bullet}{\vee} \stackrel$  $LD-1$ **Registrant Name** Registrant ID Form **Training Seminar** 38749 'n Download all client forms  $1 - 2$ **Client Name** House ID Form Client Five 387490006 'n Client Four 387490005 'n. Client One 387490002 'n 'n. Client Three 387490004 'n Client Two 387490003 Windows Testing 387490000 'n

A list of client names, House ID's, and a link to download new client registrations and reports for each client are displayed. If you have more than 5 clients, a link to the zip file with all client templates is also displayed;

• Click on the form icon you want to download;

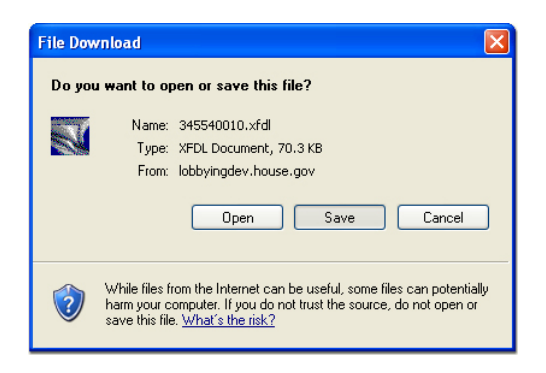

A window is displayed asking you if you want to open or save the file;

• Click the **Save** button;

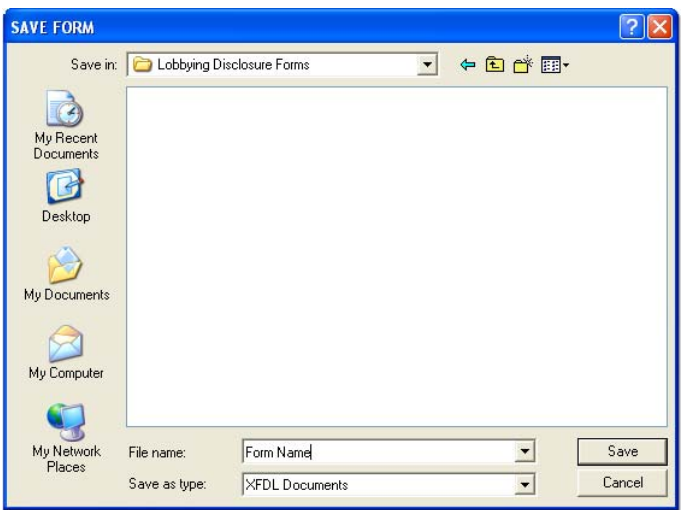

A window is displayed that allows you to navigate to the location where you want to store your form;

- Modify the form name, if needed, and click the **Save** button. Your form is now downloaded and available for use;
- If you have downloaded the zipped forms, right click on the zipped file and select **Extract All** after it has been downloaded;

A window is displayed that allows you to navigate to the location where you want to store your forms. Pre-populated forms will be extracted and named using the House ID for each client.

Your forms are now saved in your Lobbying Disclosure folder and ready to be used.

*Note: You can open a form for editing by double-clicking on the file name, or by clicking the Open button in the IBM Workplace Viewer toolbar. Do not try to open the forms using other applications such as MS Word or Corel WordPerfect.* 

## **Understanding Electronic Filing**

The topics below explain the House electronic filing process and provide examples of responses you will receive from the system when you file.

## *Overview of the Filing Process*

Lobbyists file Lobbying Disclosure Registrations and Reports with the Office of the Clerk and the Secretary of the Senate by downloading the forms from the Lobbying Disclosure website, completing the appropriate fields in the form, signing each form with a Senate password, and submitting them to the Congressional filing server.

### *Submitting Forms*

After your form has been signed with your Senate password, you can submit it to both the House and Senate in a single submission using the "File with Congress" button.

• If the form was not received successfully, a failed message may be displayed depending on the problem with your submission;

See the Troubleshooting Guide for more information on how to correct submission problems

- If the form was received successfully, it is checked to ensure that it has not been altered since it was signed and that the Senate ID number and password are valid:
	- If the form or Senate ID number/password are not valid:

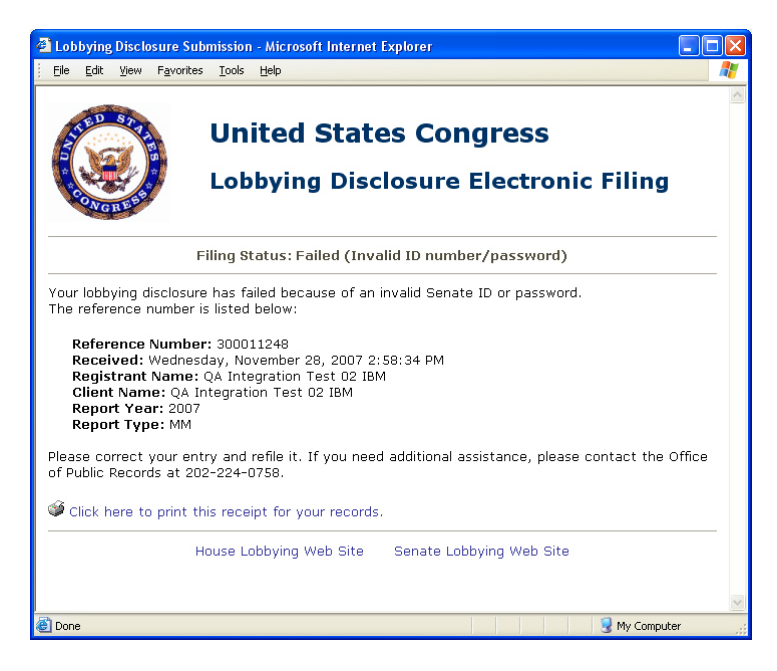

The filing is failed. You must delete the signature, correct the form (if necessary) and sign it again, then resubmit it;

• If the form and Senate ID/password are valid:

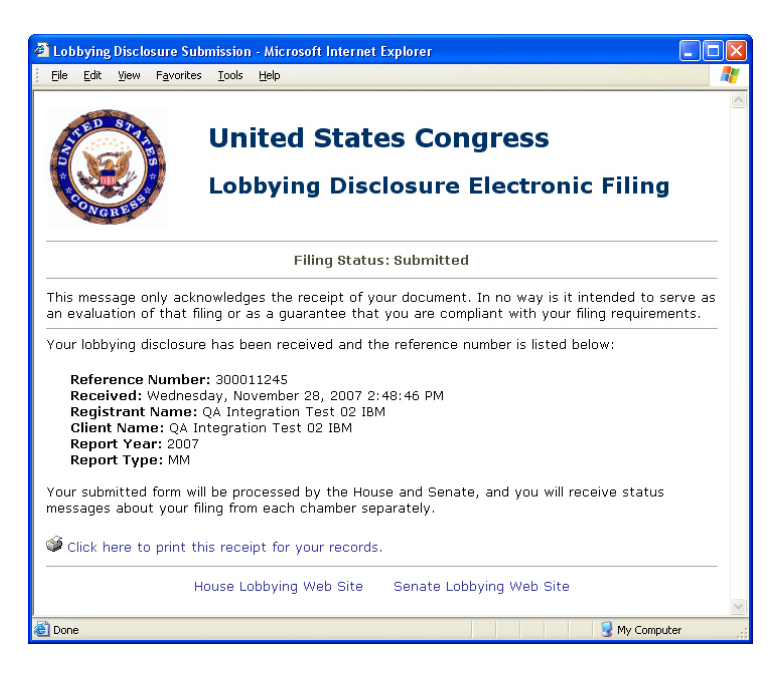

A single confirmation message will be displayed that contains a reference number, registrant and client name, filing year and period, as well as the date and time that you submitted your form.

After a form has been received it will be processed by the House and Senate separately. A second message will be sent from each chamber after it has been processed to notify you of the status of your filing.

## *House Forms Processing*

After your form has been received by the Legislative Resource Center the registration information in your form is compared with existing records in the database:

If the House ID, Registrant, and Client names match:

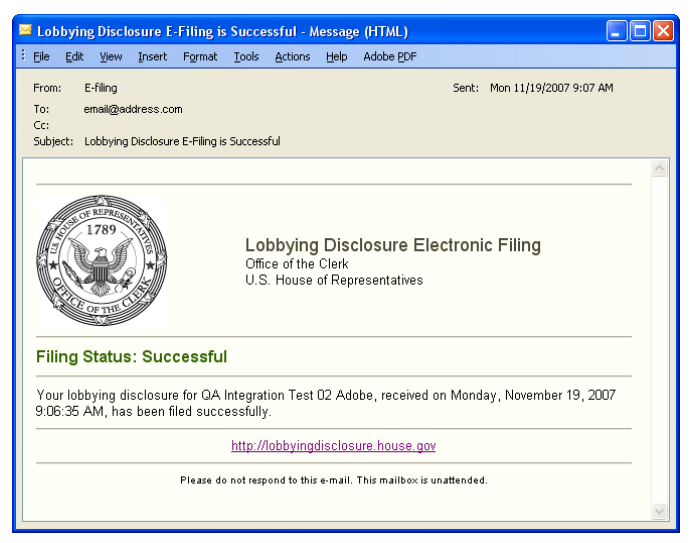

Your filing is approved automatically and available to the public. A message is sent that the filing was successful;

• If the Registrant Name, Client Name or House ID does not match existing records on file, or if an activity report form has already been filing for the specific filing period:

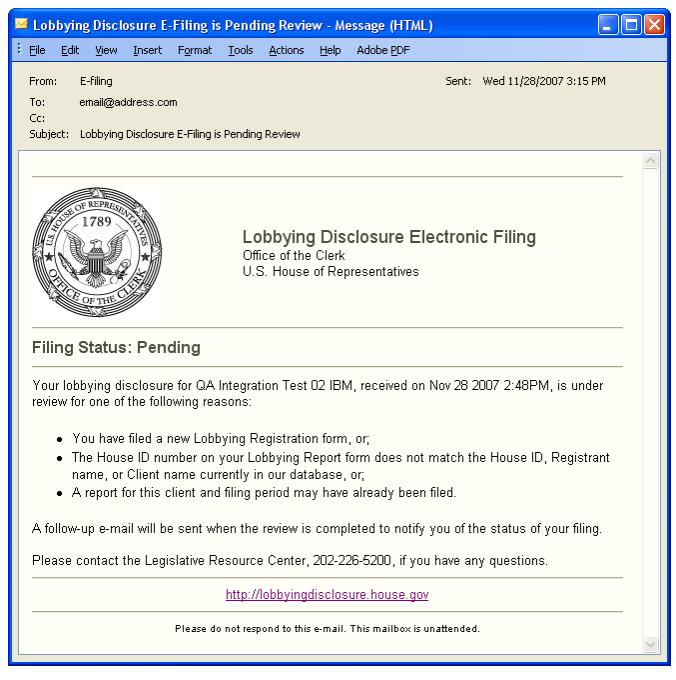

The filing is considered pending and a message is sent that filing is pending review by the records and registration staff.

When the filing has been reviewed a message is sent with the results:

If your filing is approved after the review:

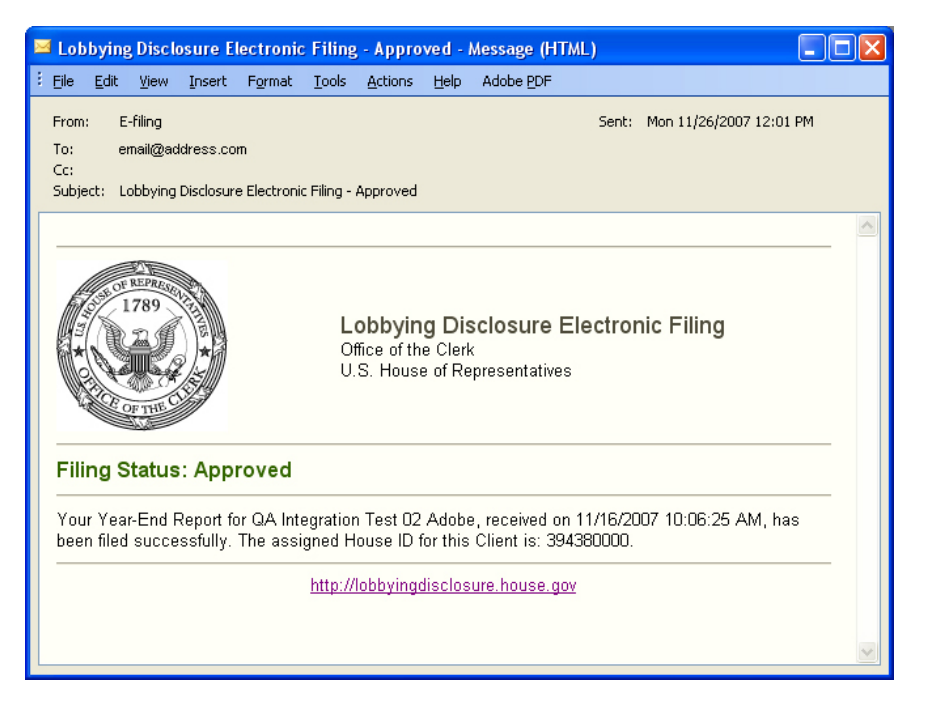

It is made available to the public and a message is sent that the filing was approved;

If the filing is rejected after the review:

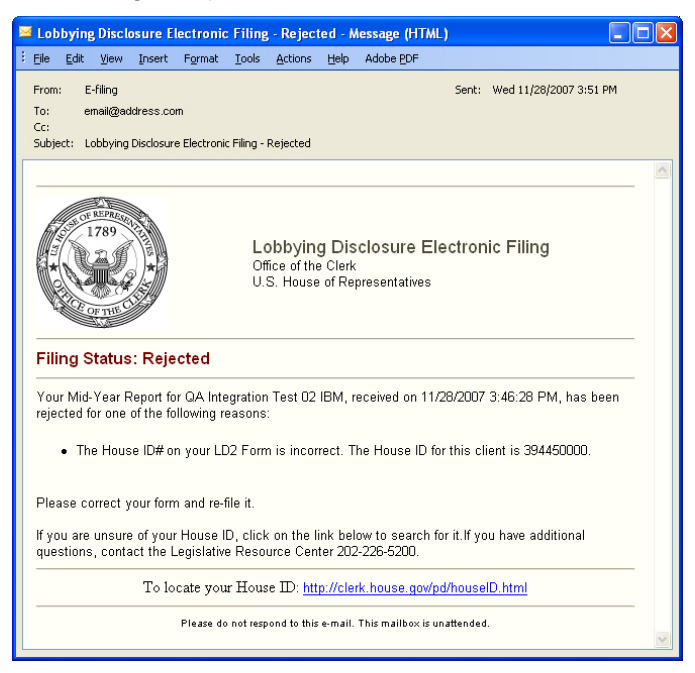

A message is sent that the filing has been rejected. Please read the instructions in this message carefully. You must update your completed form and file it again.

*Note: You can avoid rejected filings by using the pre-populated IBM Workplace forms.* 

## *Identification Numbers*

#### **House ID Numbers**

When a new lobbying firm, or individual, registers with the House, a unique ID is created for that registrant. Each time a new client is registered for that registrant, a sequential 4 digit number is created and combined with the registrant ID to create the House ID for that client, as shown in the example below:

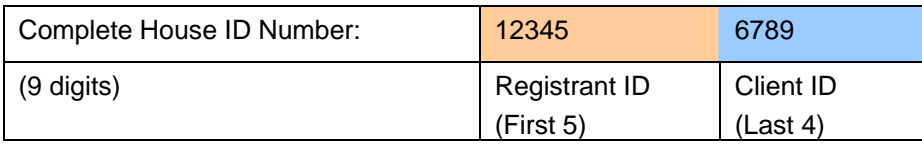

For example, lobbying registrant K Street Incorporated has three clients: Constitution Group, Independence Group, and Democracy Group. K Street Incorporated's House ID numbers are as follows:

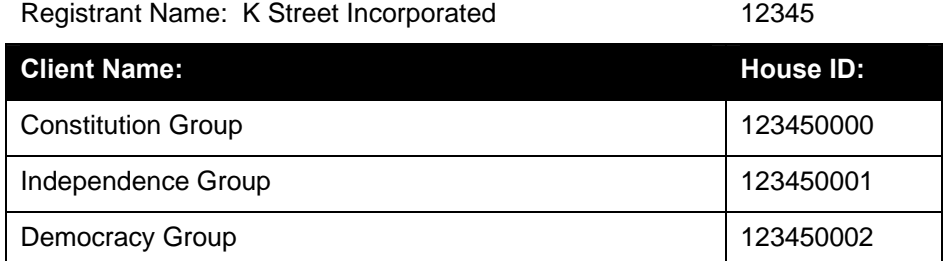

Notice that the first 5 digits in this example remain the same, since all three clients are registered for the same lobbying firm. When you register a new client, you will use the first 5 digits, which is the registrant portion of your House ID. When you file a lobbying activity report, you will use the full 9 digit House ID for each client.

#### **Senate ID Numbers**

Your Senate ID number is made up of two numbers separated by a hyphen. The number before the hyphen is called your User ID/Registrant ID and is the same for all of your clients. The User ID is followed by a hyphen and your Client ID. Your Client ID is specific to each client.

For example, lobbying registrant K Street Incorporated has three clients: Constitution Group, Independence Group, and Democracy Group. K Street Incorporated's Senate ID numbers are as follows:

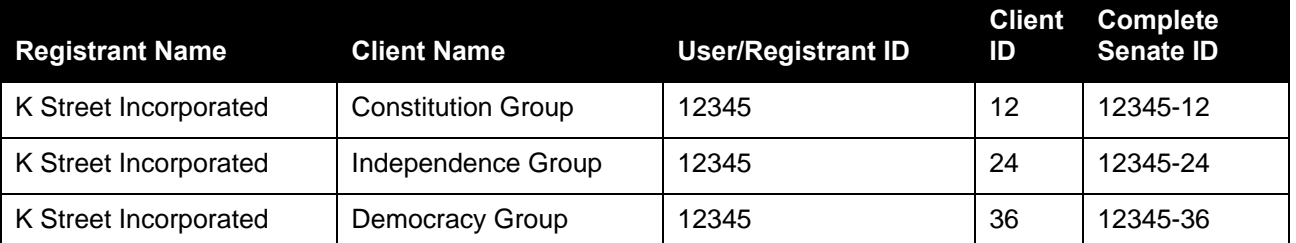

If you are filing a registration for a new client, you will use only your User ID/Registrant ID as your Senate ID number on the LD-1 form. You will be assigned a new Client ID after you submit the new client's registration.

If you are filing a registration amendment or lobbying report, you will need to use your complete Senate ID, composed of the User ID/Registrant ID, hyphen, and Client ID.

## **Working with Forms**

The Lobbying Disclosure Electronic Filing System allows filers to complete Lobbying Disclosure Registration and Reporting forms using the IBM Workplace Viewer. These forms are opened on the filer's computer and completed, signed with a Senate password, and then submitted to the House. The electronic forms have the following features:

- Blank forms can be downloaded from the Lobbying Disclosure website for first time registrants. If you are already registered, you can download registration and reporting templates that are pre-populated with the House ID and registrant information for each client;
- As you complete the forms you can add and delete new issue, addendum, and update pages when needed. You can also navigate to any page in the form;
- Form data is validated for compliance with filing requirements and alerts you about problems that must be corrected before the form can be filed;
- Forms can be submitted to both the House and Senate from your desktop using any internet connection;
- Forms can be edited by removing the signature and modifying the appropriate fields, then signed and submitted again;
- The user manual can be accessed from the header in each form page should you need help while completing the form.

The topics listed below explain the features and functions of the Lobbying Disclosure electronic forms and step by step instructions on how to complete forms and use form templates.

See Appendices for sample LD-1 and LD-2 forms

## *Form Features*

It is recommended that you become familiar with these functions before you begin working with them. Understanding how they perform will help you avoid commonly reported problems.

#### **Form Navigation**

A toolbar is available at the top of the application window that allows you to:

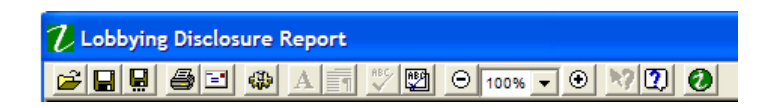

- Open an existing form;
- Save the form, or save it with a new name;
- Print or e-mail the form;
- Check the spelling on all pages, and;
- Zoom in and out of the form.

*NOTE: A preferences button is also available on this toolbar, but we recommend that you DO NOT ALTER the default settings.* 

A header section is available at the top of your form that allows you to:

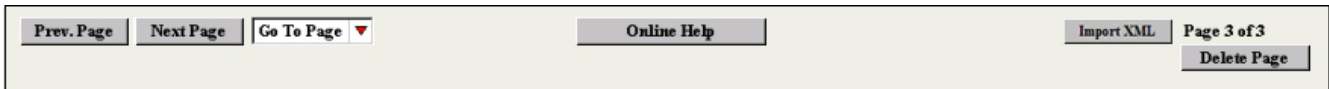

- Move to the next or previous page;
- Jump from one page to another;
- Access the Help manual located on the Lobbying Disclosure website;
- Delete the page that is displayed, and;
- Import data into your form.

*NOTE: The Import XML button only appears if you have installed the import tool.* 

#### **Function Buttons**

As you work with the forms, function buttons are available in the appropriate locations that allow you to:

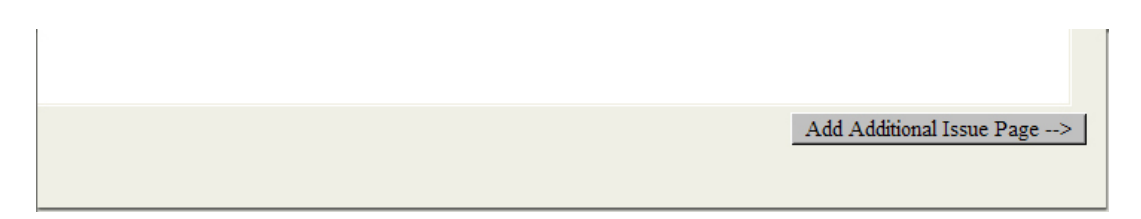

• Add new issue pages on the LD-2 form;

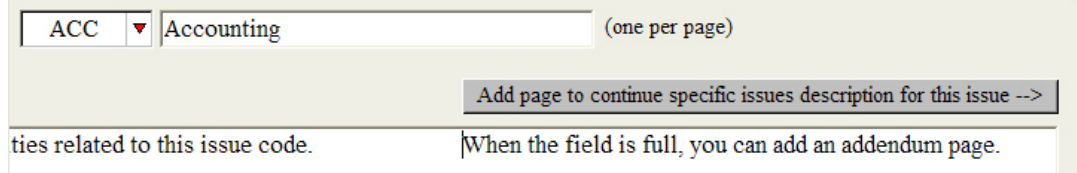

• Add addendum pages for issue descriptions on the LD-2 form;

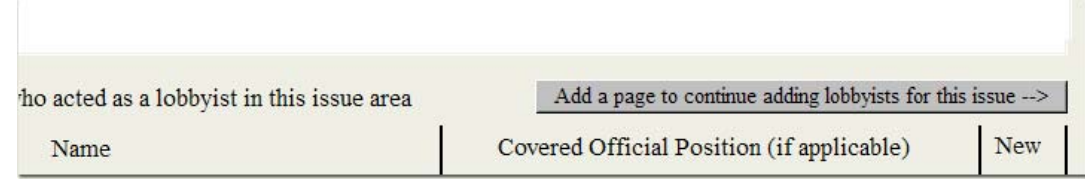

• Add addendum pages for lobbyists on the LD-2 form;

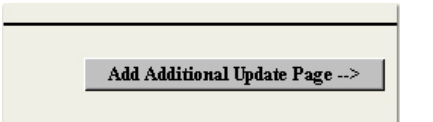

• Add update pages to the LD-1 and LD-2 form;

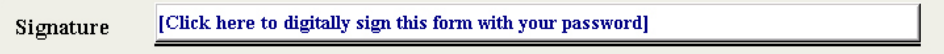

Sign the forms, and;

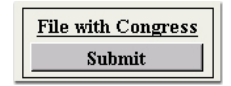

• Submit the form to the House and Senate.

## *Entering Form Content*

Information must be entered in the fields using the proper format before you can sign or submit them. The formatting types are:

• List Fields

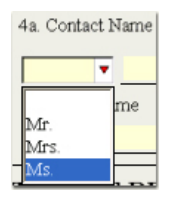

Values can be selected from a list by clicking the down arrow and left clicking on a value;

*Note: You can deselect a value by clicking the blank space in the list menu if you are editing a previously filed form.* 

• Check Boxes

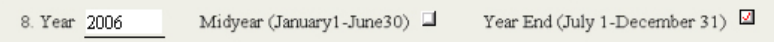

Option boxes can be selected by left clicking on the box;

Date Fields

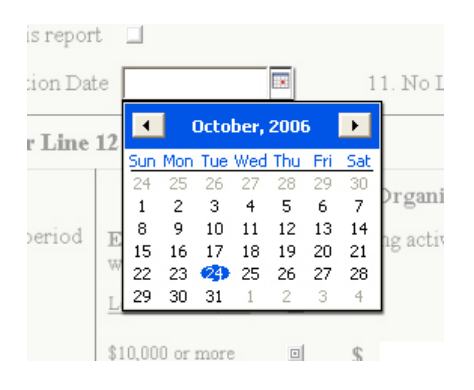

Dates can be entered by manually typing it in or by clicking the down arrow and selecting it from a calendar screen. All typed dates must be entered as MM/DD/YYYY;

#### • Currency Fields

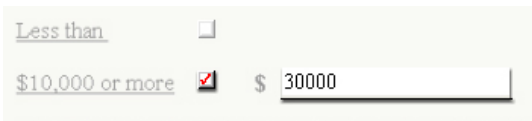

Provide a good faith estimate rounded to the nearest \$20

Expenses must be entered as numbers and are automatically formatted as currency. You can enter whole numbers, or dollars and cents;

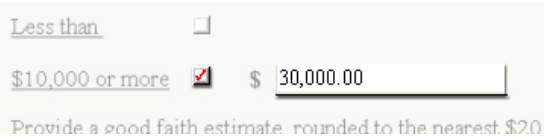

The entry is formatted when you move the cursor to the next field, as shown in the example above;

**Text Fields** 

Printed Name and Title Enter Name and Title Here

All other form fields are text. You can enter information by typing it in or copying and pasting it from other electronic sources. You can create multiple line entries by pressing the enter key at the end of a sentence. You can also enter text in a single line, using comma, dashes, and spaces so the content is readable. There are no requirements for how the text is formatted.

*Note: Each text field does have a space requirement. If you have entered too much text in a field, it will turn red when you move to the next field. You must edit the text to fit in the field or move the additional text to an addendum page.* 

#### **Required Fields**

Required fields and fields with incorrect entries are color coded to assist you:

• Required fields are highlighted in yellow;

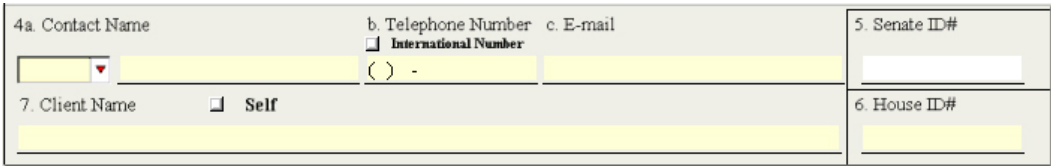

• If a field contains the wrong type of entry, the color is changed to red:

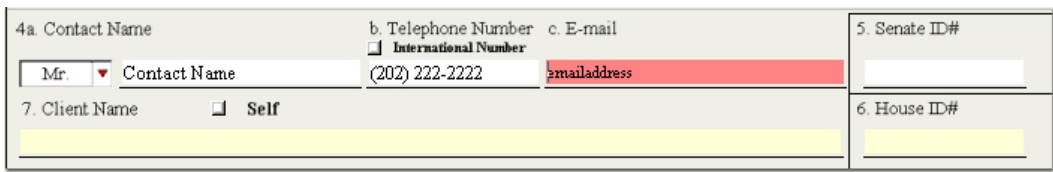

You can view more information on how to correct the problem by holding your cursor over the field;

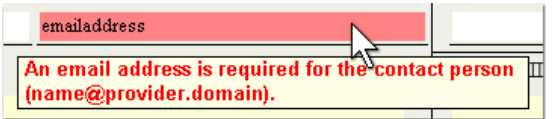

When the entry is corrected, the field color is changed to white.

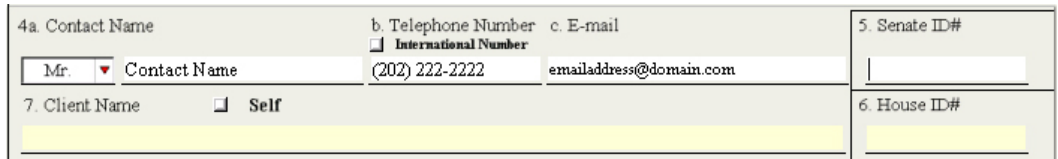

## *Shortcuts*

Keystrokes can be used to move your cursor through the form, and to use functions, such as open, without using the mouse buttons.

- **Alt + space** Opens the context menu so that you can resize or close the Viewer's window
- **Left, Right Arrow** Moves the cursor between letters in a field
- **Ctrl + O** Displays the Windows Explorer window so that you can open a form
- **Up, Down Arrow**  The down arrow key displays a list of choices in a popup or combo box. When the list is displayed the up and down arrow keys move the cursor through the list
- **Ctrl + S** Saves the form
- **Space Bar** Activates buttons and selects the current choice in a list and closes it
- **Ctrl + Alt + S** Displays the Windows Explorer window so that you can save the form with a new name
- **Alt + F7** Spell checks a selected item
- **Ctrl + P** Prints the form
- **Shift + F7** Spell checks the current page of the form
- **Ctrl + Shift +** Increases the zoom
- **Ctrl + A** Selects all the text in a field
- **Ctrl + -** Decreases the zoom
- **Ctrl + X** Cuts selected text from a text field
- **Tab** Moves the cursor forward to the next form field
- **Ctrl + C** Copies selected text from a text field
- **Shift + tab** Moves the cursor backwards to the previous form field
- **Ctrl + V** Pastes copied or cut text into a text field

## *Using Templates and Populated Forms*

You can create and reuse form templates that contain data that does not change frequently. This will eliminate the need to re-enter the same data each time you complete a new form for filings. Using templates will help you avoid common filing problems, such as wrong House ID numbers or misspelled registrant or client names. It is recommended that you use the pre-populated forms for each client that is available on the Lobbying Disclosure website.

*Note: Templates for new registrations are updated approximately 20 minutes after they have been approved by the Legislative Resource Center. Please check the website for new templates after you receive the approval email.* 

See Download Forms for more information on how to obtain pre-populated templates

#### **Creating Templates**

If you are working with a blank form, you can create a pre-populated template using the steps listed below.

To create a template:

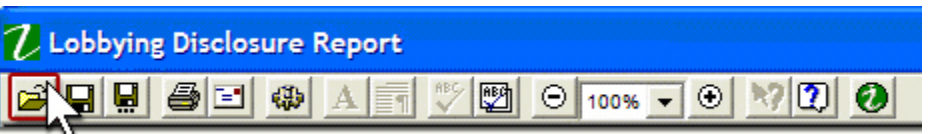

• Open the form in **IBM Workplace Viewer** and complete the fields in section one;

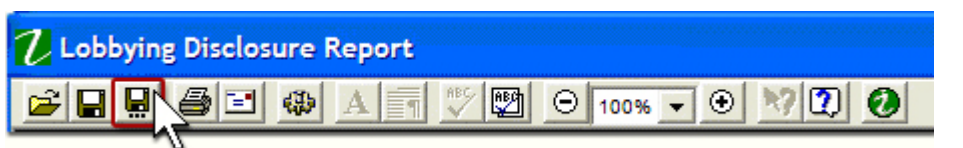

• Click the **Save as** button on the toolbar, or press **Ctrl+Alt+S**:

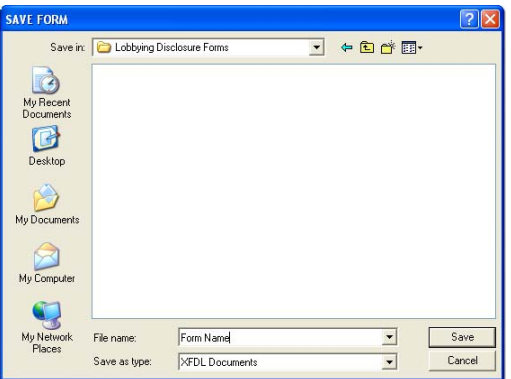

Windows Explorer is displayed. Navigate to the folder where you are storing your Lobbying Disclosure forms;

• Enter a form name in the **File Name** field using the appropriate naming convention;

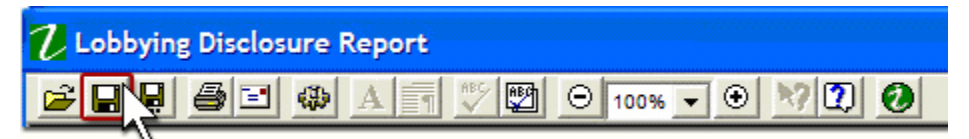

• Click the **Save** button, or press **Ctrl+S**.

Your form is now saved and available to use for future filings.

*Note: You can open a form for editing by double-clicking on the file name, by clicking the Open button in the IBM Workplace Viewer toolbar. Do not try to open the forms using other applications such as MS Word or Corel WordPerfect.* 

See Create a Form Folder and Naming Convention for more information

#### **Using Templates**

To use a template to create a new filing:

• Navigate to the folder where your forms are stored and double click on the template name you want to use;

The template will be opened in IBM Workplace Forms;

*Note: You can open a form from IBM Workplace Viewer by clicking the Open button in the toolbar or pressing Ctrl+O. Do not try to open the forms using other applications such as MS Word or Corel WordPerfect.* 

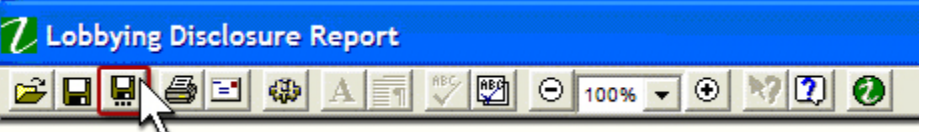

• Click the **Save as** button on the toolbar, or press **Ctrl+Alt+S**:

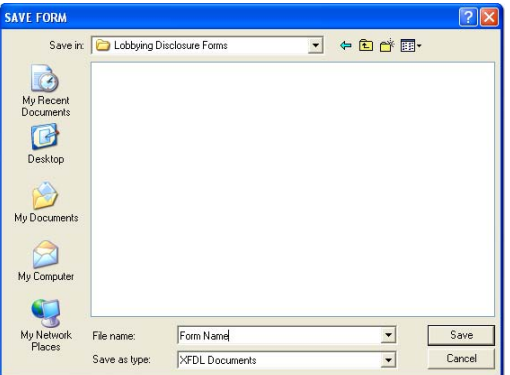

Windows Explorer is displayed. Navigate to the folder where you are storing your Lobbying Disclosure forms;

• Enter a form name in the **File Name** field using the appropriate naming convention, and click the **Save** button:

Your form is now saved with a new name and ready to be completed for a new filing.

*NOTE: It is important to perform these steps BEFORE you begin working with the form to ensure the template does not get altered.* 

## *Re-Using Signed Forms*

It is possible to use previously filed forms for new filings, such as amendments to an original filing, by deleting the signature and modifying the content.

*NOTE: It is important to remember to save the form with a new name before you modify it or you will overwrite the original form.* 

To re-use a form:

• Navigate to the folder where your forms are stored, click on the form name, and press the **Open** button. The form will be opened automatically in IBM Workplace Viewer and Page 1 will be displayed;

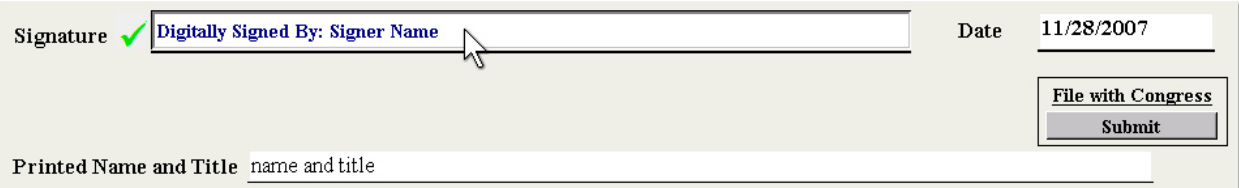

• Click on the **Signature** field;

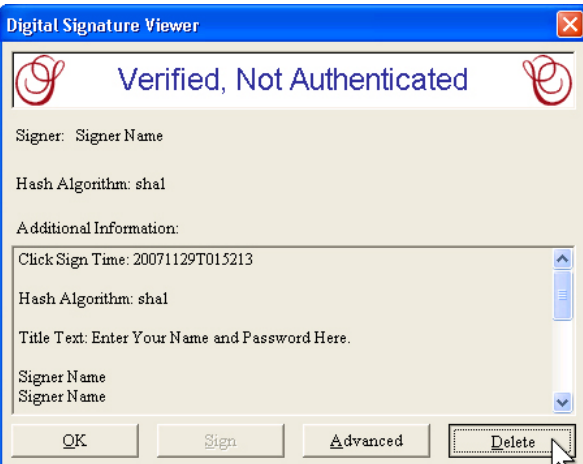

The Digital Signature Viewer window is displayed;

• Click the **Delete** button;

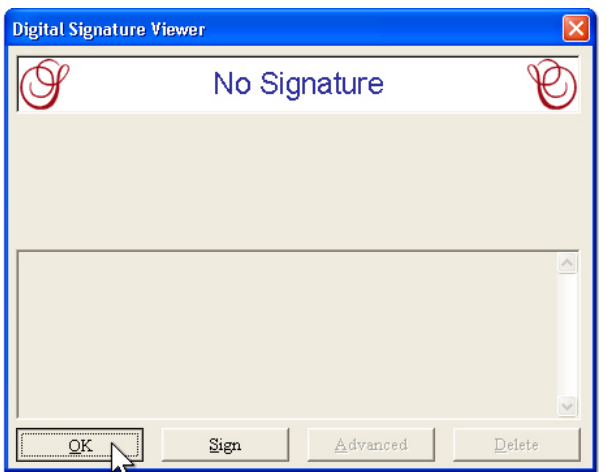

The signature is removed from the form;

- Click the **OK** button;
- Click the **Save As** button on the **IBM Workplace Viewer** toolbar, or press **Ctrl+Alt+S:**

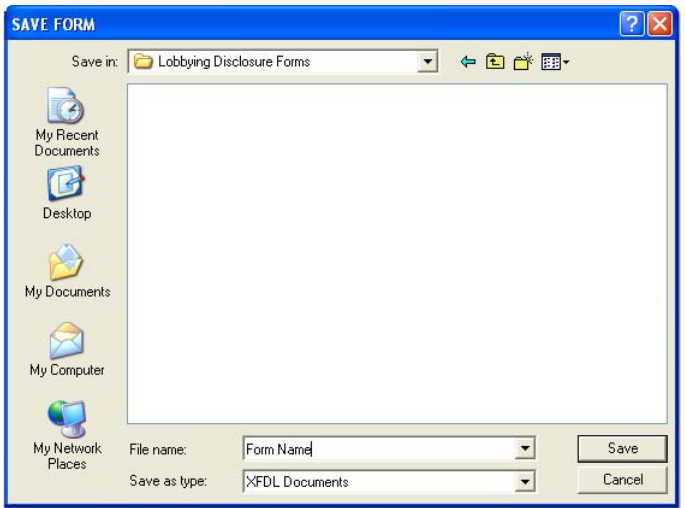

Windows Explorer is displayed;

• Navigate to the folder where you are storing your Lobbying Disclosure forms, enter a form name in the File Name field using the appropriate naming convention, and click the **Save** button**.**

Your form is now saved with a new name and ready to be edited.
### *Completing Forms*

To avoid the most commonly reported problems, it is recommended that you adhere to the guidelines listed below when you work with Lobbying Disclosure forms:

- Forms can be completed manually by completing the fields on each page, or by importing the data using an XML data source. The import tool is designed for populating large forms by IT professionals familiar with using XML files;
- New issue, update and addendum pages can be added and deleted at any time while you are working on the form using the appropriate buttons located on the form;

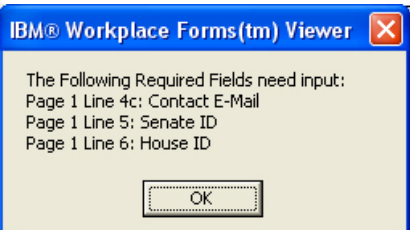

• The form is validated when you sign the document. A message will be displayed if required fields in your form are not completed. You must review any messages that appear and correct your form before you can sign and file it;

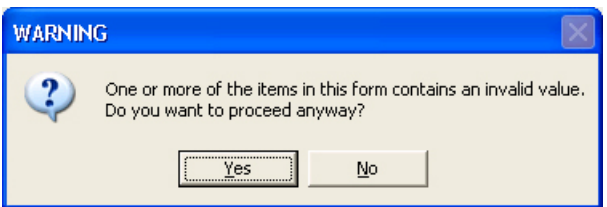

• When you save the form you will be reminded if there are required fields in the form that are incomplete.

#### **Completing Form Fields**

To complete your forms manually:

• Navigate to the folder where your forms are stored, click on the form name, and press the **Open** button. The form will be opened automatically in IBM Workplace Viewer and Page 1 will be displayed;

If you are using a form template, it is recommended that you click the **Save As** button on the **IBM Workplace Viewer** toolbar, or press **Ctrl+Alt+S** and give the form a new name according to your naming convention. This will ensure that your template can be easily used for other filings;

• Press the **Tab** key, or click on the field with your mouse, to move your cursor to the first field on the form and enter the appropriate information;

When page 1 is complete, you can use the navigation buttons in the form header to advance to the next page;

Repeat these steps until all pages in the form are complete. You may add new pages as needed to complete your form using the appropriate buttons on each page. You can also jump to any page in the form using the navigation buttons in the form header;

• When your form is complete, press the **Save** button on the **IBM Workplace Viewer** toolbar, or press **Ctrl+S**;

Your form is now ready to be signed and submitted to the House and Senate.

See Appendices for form samples and line by line instructions to complete the forms

#### **Importing Form Content**

If you are using a database to track your lobbying activity, you can export the information from your database as XML and import it directly into a lobbying disclosure form. This tool is designed for lobbying firms that are currently using a database with technical support that is familiar with using XML files. A sample MS Access database has been created to give you a working example of how to export your data into an XML import file.

See Import Tool in the Appendices for downloads and the XML schema

To install the Import Tool:

- Download the ushrIFX.ifx file and copy it to the C:\Program Files\IBM\Workplace Forms\Viewer\2.5\extensions folder;
- Open a blank form in **IBM Workplace viewer**;

The **Import XML** button will appear in the left hand side of the form header.

To populate your forms using an XML data source:

- Prepare your XML Import file according to the appropriate XML schema:
- Open the blank LD-1 or LD-2 form in **IBM Workplace Viewer**;

• Click the **Import XML** button:

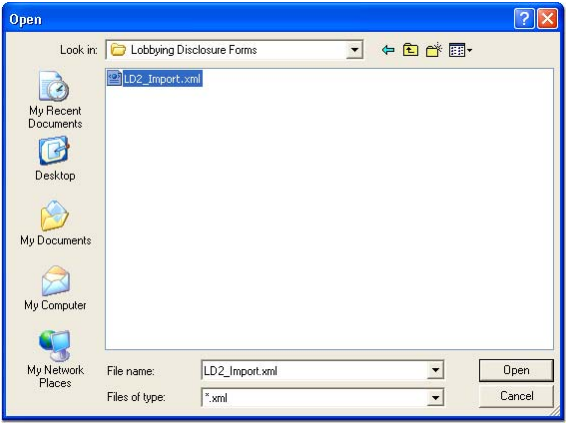

A window is displayed to select your XML import file;

• Select the XML file you want to import and click the **Open** button:

The form screen will be displayed as the form is being built. The length of time to import your file will vary depending on the number of pages your form will contain;

• If the XML import file was not formatted properly:

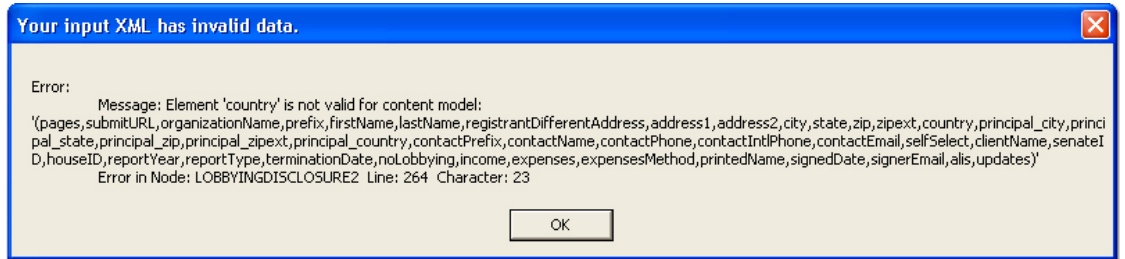

A message is displayed that your file contains invalid data and lists the specific elements that are invalid according to the schema;

- Click the **Ok** button, fix the formatting in your import file, and click the **Import XML button** on the form again;
- If the import was successful:

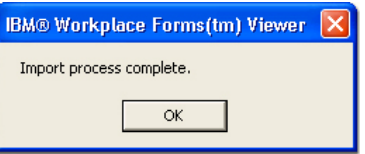

A message is displayed that the import completed;

• Click the **OK** button:

Your completed form has been created. If the fields on the first page are not displayed, navigate to any other page on the form and go back to page 1. The fields will show as populated. Review each page in the form to ensure that all fields are valid. If a field contains invalid data, it is shown in red. You must correct the entries before you can sign and file your form.

# **Signing and Filing Forms**

Version 5.0.1, or later, of the lobbying disclosure forms have been modified to streamline the process to sign and submit your forms. These new forms have the following features:

- The steps to sign your form are very similar to previous version. Form entries are still validated and your form must still be digitally signed;
- ACES signatures are no longer supported. The signer identity has been modified to use a Senate password;
- A new screen is displayed so that you can enter your name and Senate password when you click the **Sign** button;
- The process to submit your form has been modified. When you click the Submit button to file with Congress, your form is sent to both the House and Senate.

The topics listed below explain the features and functions of the Lobbying Disclosure electronic forms and step by step instructions on how to complete forms and use form templates.

### *Signing forms with the Senate password*

When your form is complete, it is ready to be signed and submitted to both the House and Senate using your Senate password.

To sign your form:

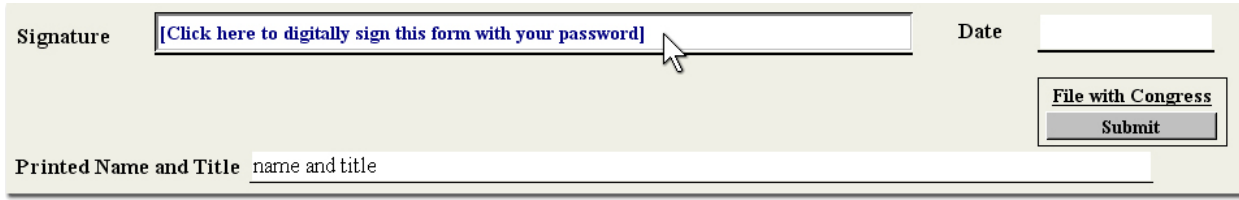

• Click on the form **Signature** field;

A validation process is run that checks all required entries for completed:

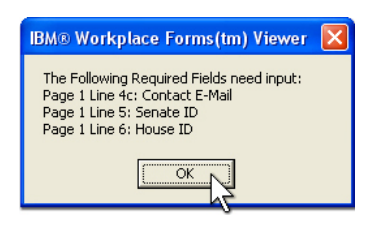

• If any field on your form is not valid or is incomplete, a message will be displayed. Please review this message carefully and click the **OK** button. You must go through the form and correct the invalid fields or complete the required fields;

When the form passes validation, the Digital Signature Viewer window is displayed;

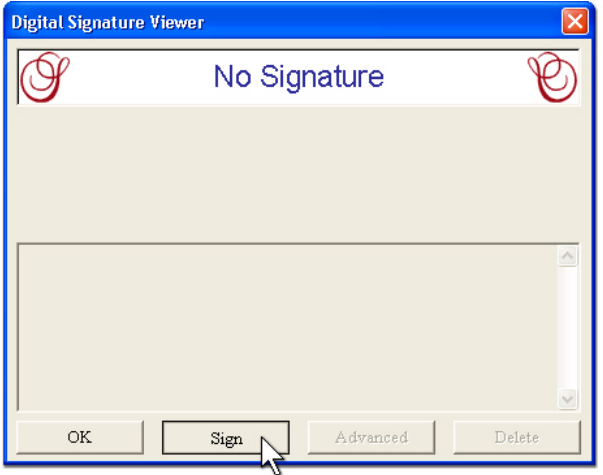

• Click on the **Sign** button:

A signature screen is displayed;

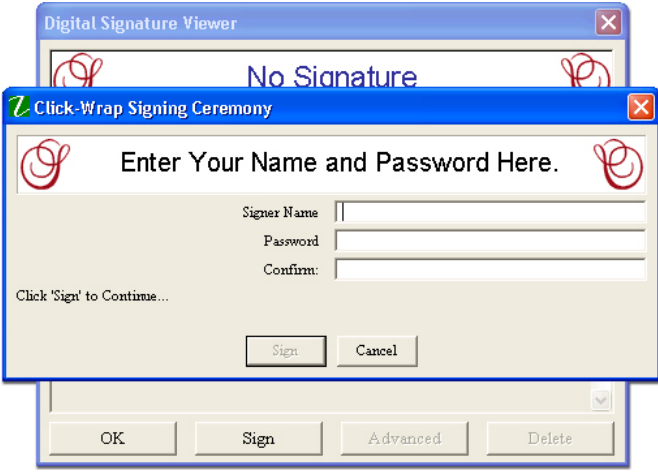

• Enter the signer name, Senate password, then enter it again;

*Note: Senate passwords are case sensitive so it is important that you enter the password correctly* 

• Click on the **Sign** button:

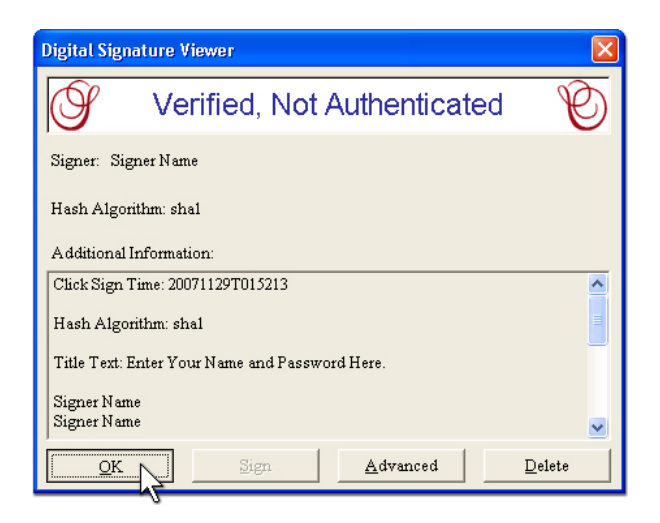

The signature screen is updated with your signature;

*Note: A signature status message is displayed that the signature is verified, but not authenticated. This is normal. The Senate ID number and password will be authenticated when you submit your form* 

• Click the **Ok** button.

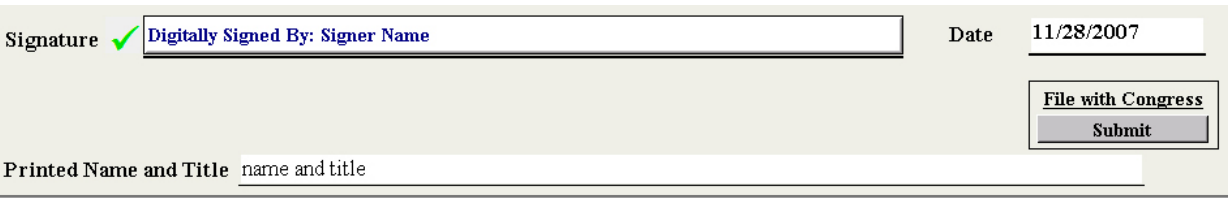

The signature and sign date are inserted, the form fields are locked, and the form is ready to be submitted to the House and Senate.

### *Submitting forms to the House and Senate*

To submit your signed form to both the House and Senate:

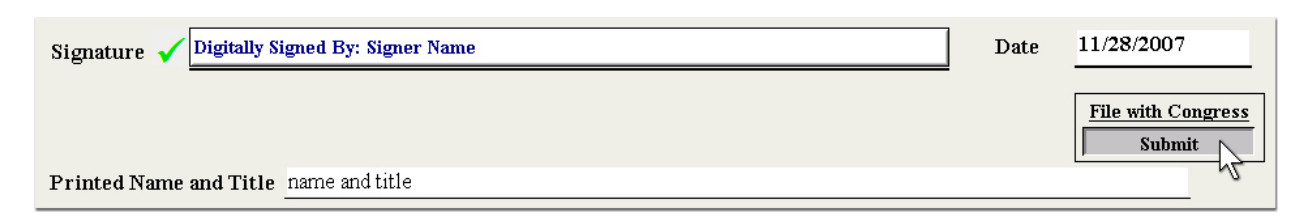

• Click the **File with Congress** button:

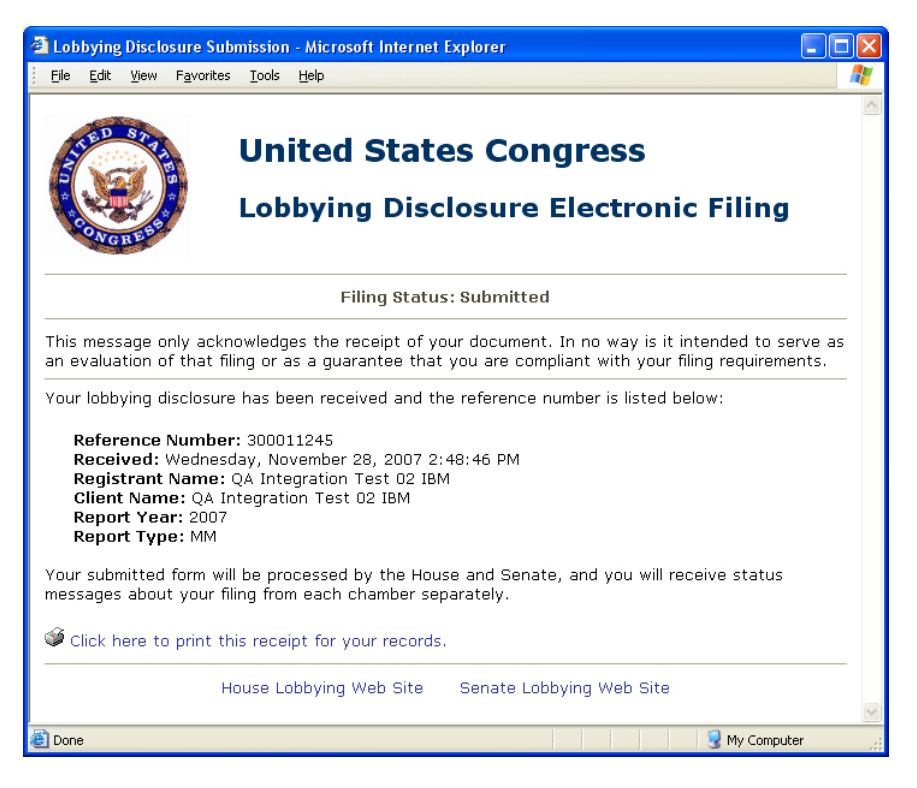

When your form has been submitted a browser window will be displayed with a status message. If the filing was received successfully, the message will include a reference number, registrant and client name, filing year and period, as well as the date and time that you submitted your form. If the form was not received successfully, a failed message may be displayed depending on the problem with your submission.

Your submitted form will be processed by the House and Senate separately after it has been received. A second message will be sent from each chamber after it has been processed to notify you of the status of your filing.

See Understanding Electronic Filing for more information on filing messages See the **Troubleshooting Guide** for solutions to commonly reported submission problems

# **Appendices**

Listed below are detailed instructions to help you complete your Lobbying Disclosure Forms.

### *Lobbying Issue Codes*

The lobbying issue codes listed below can be selected using pull down lists for issue codes on the LD-1DS and LD-2DS forms.

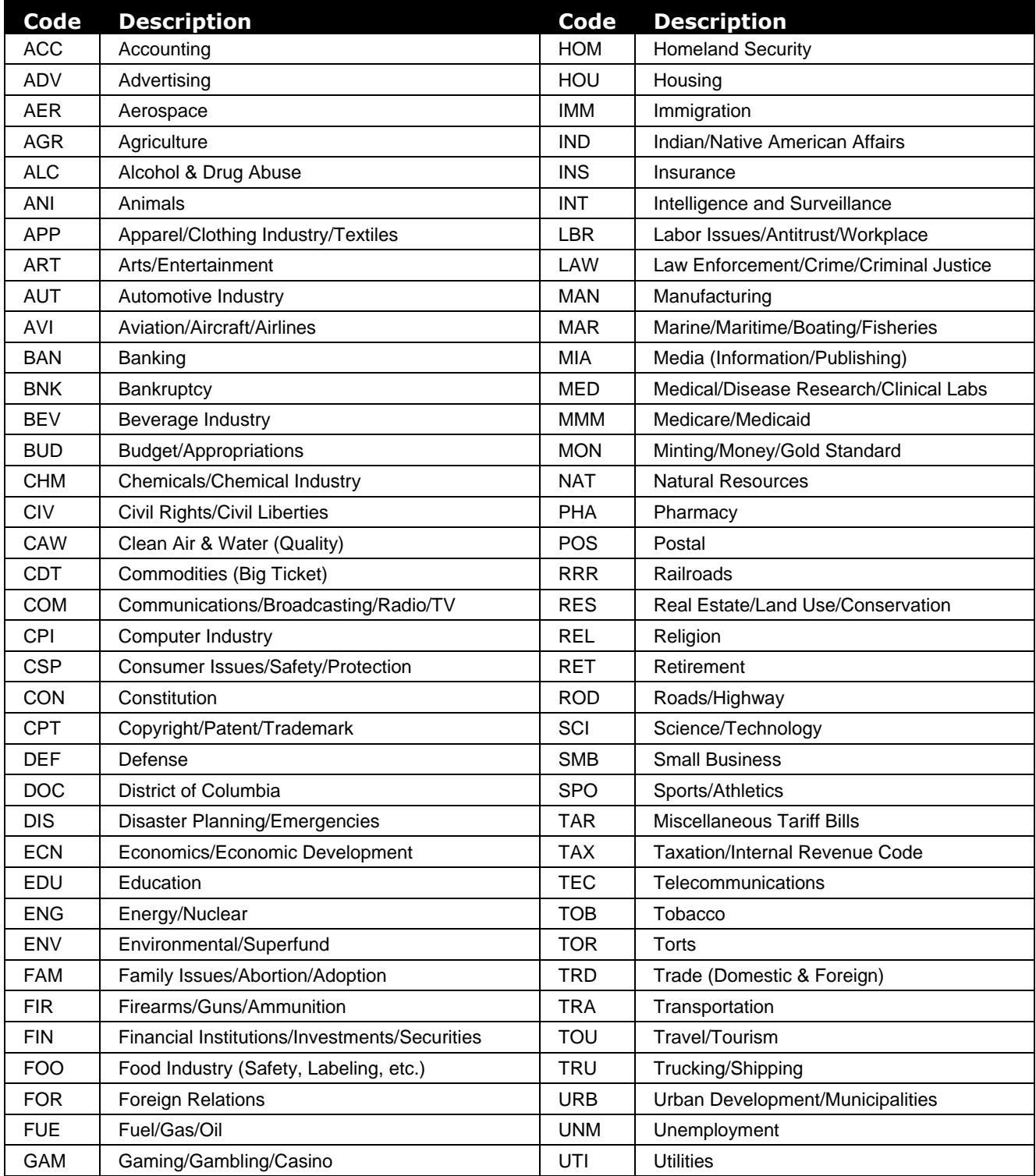

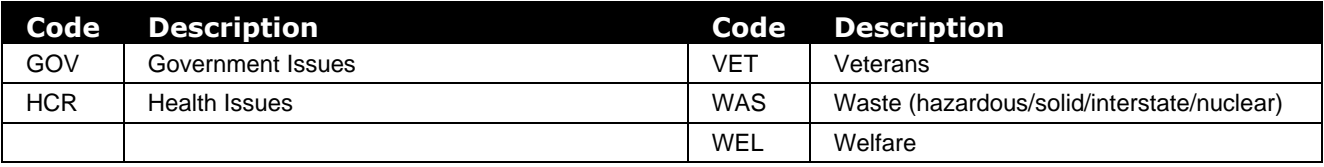

### *Federal Agency Names*

The Federal Agency Names listed below can be selected on line 17 of any issue page on the LD-2DS form.

#### **- A -**

Administration for Children & Families (ACF) Administration on Aging Advisory Council on Historic Preservation (ACHP) African Development Foundation Agency for Health Care Policy & Research Agency for Toxic Substances & Disease Registry Agriculture, Dept of (USDA) Air Force, Dept of Alcohol & Tobacco Tax & Trade Bureau (TTB) Alternative Agr Research & Commercialization Center American Battle Monuments Comm AMTRAK - Natl Railroad Passenger Corporation Appalachian Regional Comm Architect of the Capitol (AOC) Architectural & Transportation Barriers Compliance Board Army, Dept of (Corps of Engineers) Army, Dept of (Other)

#### **- B -**

Bureau of Alcohol Tobacco & Firearms (ATF) Bureau of Arms Control Bureau of Economic Analysis Bureau of Engraving & Printing Bureau of Export Administration Bureau of Indian Affairs (BIA) Bureau of Justice Assistance Bureau of Justice Statistics Bureau of Labor Statistics (BLS) Bureau of Land Management (BLM) Bureau of Reclamation Bureau of the Public Debt Bureau of Transportation Statistics **- C -** 

Centers For Disease Control & Prevention (CDC) Centers For Medicare and Medicaid Services (CMS) Central Intelligence Agency (CIA) Commerce, Dept of (DOC) Commodity Futures Trading Comm (CFTC), Congressional Budget Office (CBO)

Consumer Product Safety Comm (CPSC) Corporation for Natl & Community Service Corporation for Public Broadcasting Corrections Program Office Council of Economic Advisers (CEA) Council on Environmental Quality (CEQ) **- D -** 

Defense Advanced Research Projects Agency (DARPA) Defense Business Transformation Agency (BTA) Defense Commissary Agency Defense Contract Audit Agency (DCAA) Defense Department Field Activities Defense Finance & Accounting Agency (DFAS) Defense Information Systems Agency Defense Intelligence Agency (DIA) Defense Investigative Service (DIS) Defense Legal Services Agency Defense Logistics Agency Defense Nuclear Facilities Safety Board Defense Security Cooperation Agency (DSCA) Defense Security Services Defense Special Weapons Agency Defense Threat Reduction Agency (DTRA) Defense, Dept of (DOD) Director of National Intelligence (ODNI) Drug Court Program Office Drug Enforcement Administration (DEA)

#### **- E -**

Economic Development Administration Education, Dept of Election Assistance Comm (EAC) Employment & Training Administration Employment Standards Administration Energy, Dept of Environmental Protection Agency (EPA) Equal Employment Opportunity Comm (EEOC) Executive Office of the President (EOP) Export-Import Bank of the United States (EXIM Bank) **- F -** 

Farm Credit Administration Federal Accounting Standards Advisory Board (FASAB) Federal Aviation Administration (FAA) Federal Bureau of Investigation (FBI) Federal Bureau of Prisons (BOP)

Federal Communications Comm (FCC) Federal Deposit Insurance Comm (FDIC) Federal Election Comm (FEC) Federal Emergency Management Agency (FEMA) Federal Energy Regulatory Commission (FERC) Federal Highway Administration (FHA) Federal Housing Finance Board (FHFB) Federal Labor Relations Authority (FLRA) Federal Law Enforcement Training Center Federal Management Service Federal Maritime Comm Federal Mediation & Conciliation Service Federal Mine Safety Health Review Comm (FMSHRC) Federal Motor Carrier Safety Administration Federal Railroad Administration Federal Reserve System Federal Retirement Thrift Investment Board Federal Trade Comm (FTC) Federal Transit Administration (FTA) Financial Crimes Enforcement Network (FinCEN) Financial Management Service (FMS) Food & Drug Administration (FDA) **- G -** 

General Services Administration (GSA) Ginnie Mae Government Accountability Office (GAO) Government Printing Office (GPO) **- H -** 

Health & Human Services, Dept of (HHS) Health Resources & Services Administration (HRSA) Homeland Security, Dept of (DHS) House of Representatives Housing & Urban Development, Dept of (HUD) **- I -** 

Indian Health Service Institute of Museum and Library Services (IMLS) Inter-American Foundation Interior, Dept of (DOI) Internal Revenue Service (IRS) Intl Trade Administration (ITA) **- J -**  Job Corp

Joint Service Schools

Joint Chiefs of Staff

Justice, Dept of (DOJ)

#### **- L -**

Labor, Dept of (DOL) Legal Services Corporation Library of Congress (LOC) **- M -** 

Marine Mammal Comm Maritime Administration (MARAD) Medicare Payment Advisory Comm (MedPAC) Merit Systems Protection Board Mine Safety & Health Administration (MSHA) Mine Safety & Health Review Comm Minerals Management Service Minority Business Development Agency **- N -** 

Natl Aeronautics & Space Administration (NASA) Natl Archives & Records Administration (NARA) Natl Bioethics Advisory Comm Natl Capital Planning Comm (NCPC) Natl Comm Libraries & Information Science (NCLS) Natl Council on Disability Natl Credit Union Administration (NCUA) Natl Economic Council (NEC) Natl Endowment for the Arts Natl Endowment for the Humanities Natl Foundation on the Arts & Humanities Natl Geospatial Intelligence Agency Natl Guard Natl Highway Traffic Safety Administration (NHTSA) Natl Indian Gaming Comm Natl Institute of Justice Natl Institute of Mental Health (NIMH) Natl Institute of Standards & Technology (NIST) Natl Institute on Alcohol Abuse & Alcoholism (NIAA) Natl Institutes of Health (NIH) Natl Labor Relations Board (NLRB), Natl Mediation Board Natl Oceanic & Atmospheric Administration (NOAA) Natl Park Service (NPS) Natl Science Foundation (NSF) Natl Security Agency (NSA) Natl Security Council (NSC) Natl Technical Information Service Natl Telecomm & Info Administration (NTIA)

Natl Transportation Safety Board (NTSB) Navy, Dept of Nuclear Regulatory Comm (NRC)

Occupational Safety & Health Administration (OSHA) Occupational Safety & Health Review Comm Office for Victims of Crime Office of Administration Office of Faith-Based & Community Initiatives Office of Government Ethics (OGE) Office of Justice Program Office of Juvenile Justice & Delinquency Prevention Office of Management & Budget (OMB) Office of Natl AIDS Policy Office of Natl Drug Control Policy (NDCP) Office of Personnel Management (OPM) Office of Policy Development Office of Science & Technology Policy (OSTP) Office of Special Counsel Office of Surface Mining Reclamation & Enforcement Office of the Comptroller of the Currency (OCC) Office of the Secretary of Defense Office of the Vice President of the United States Office of Thrift Supervision (OTS) On-Site Inspection Agency Overseas Private Investment Corp (OPIC)

#### **- P -**

Panama Canal Comm Patent & Trademark Office (PTO) Peace Corps Pension & Welfare Benefits Administration Pension Benefit Guaranty Corporation (PBGC) Pentagon Force Protection Agency Pipeline & Hazardous Materials Safety Administration Postal Rate Comm Postal Regulatory Comm President of the U.S. Program Support Center

#### **- R -**

Railroad Retirement Board Research & Innovative Technology Administration Risk Management Agency

#### **- S -**

Securities & Exchange Comm (SEC)

Selective Service System Senate Small Business Administration (SBA) Smithsonian Institution Social Security Administration (SSA) St. Lawrence Seaway Development Corporation State Justice Institute State, Dept of (DOS) Substance Abuse & Mental Health Srv Admin (SAMHSA) Surface Transportation Board (STB)

**- T -** 

Technology Administration Tennessee Valley Authority (TVA) Trade & Development Agency (TDA) Transportation Security Administration (TSA) Transportation, Dept of (DOT) Treasury, Dept of **- U -** 

U.S. Access Board - Architectural & Transportation Barriers Compliance Board

U.S. Agency for International Development (USAID)

U.S. Arms Control & Disarmament Agency

U.S. Botanic Garden

U.S. Chemical Safety & Hazard Investigation Board

U.S. Citizenship & Immigration Services (USCIS)

U.S. Coast Guard (USCG)

U.S. Comm of Fine Arts

U.S. Comm on Civil

U.S. Comm on International Religious Freedom

U.S. Copyright Office

U.S. Customs & Border Protection

U.S. Fish & Wildlife Service (USFWS)

U.S. Forest Service

U.S. Geological Survey (USGS)

U.S. Immigration & Customs Enforcement (ICE)

U.S. Information Agency (USIA)

U.S. Institute of Peace

U.S. International Development Cooperation Agency

U.S. International Trade Comm (ITC)

U.S. Marines

U.S. Marshals Service

U.S. Mint

U.S. Natl Central Bureau - Intl Criminal Police Org

U.S. Postal Service (USPS)

U.S. Secret Service

U.S. Trade Representative (USTR) USA Freedom Corps **- V -**  Veterans Affairs, Dept of (VA) Veterans Employment & Training Service Vice President of the U.S. Violence Against Women Program Voice of America

**- W -** 

White House Office

## *Lobbying Registration (LD-1DS) Sample Form*

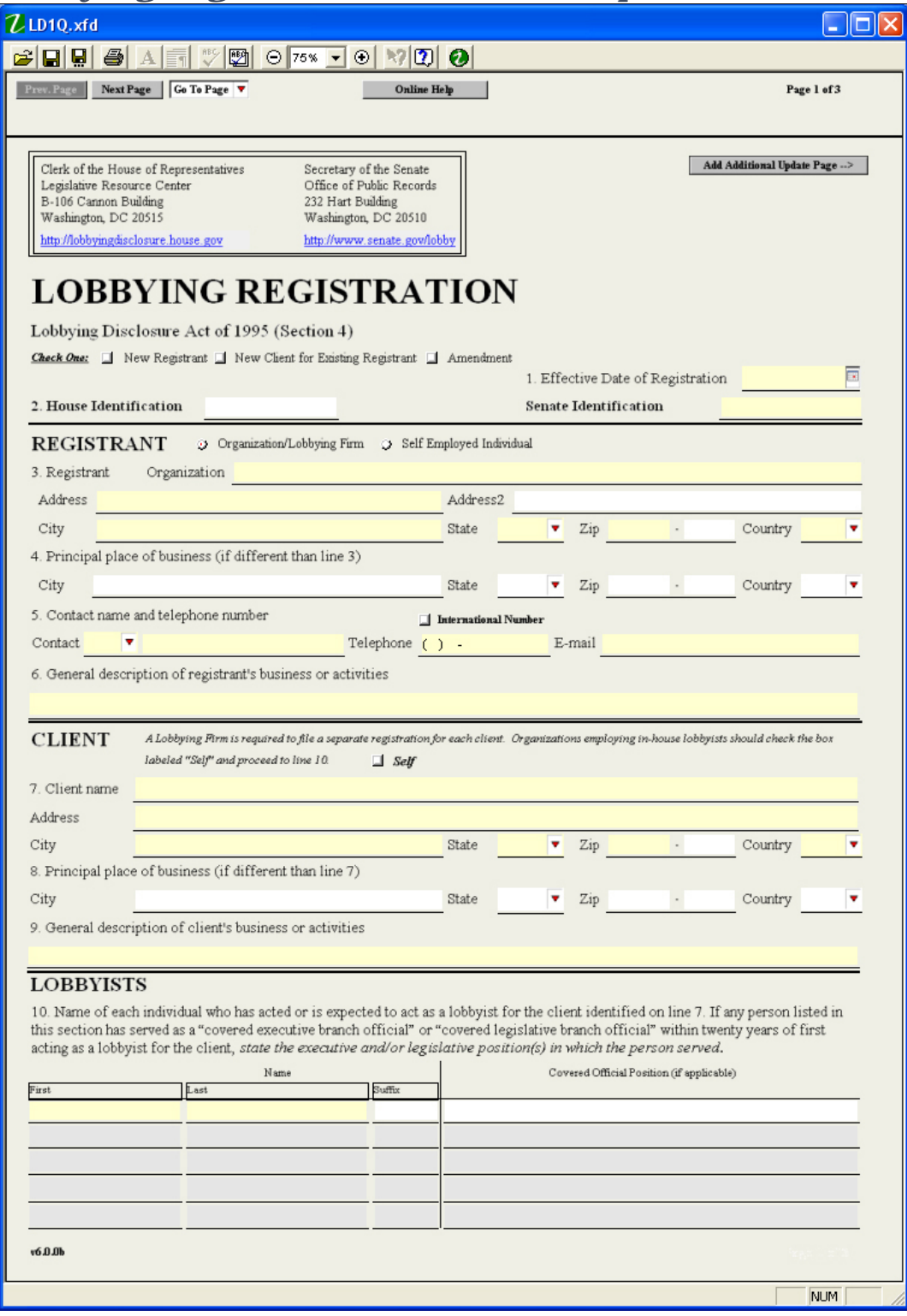

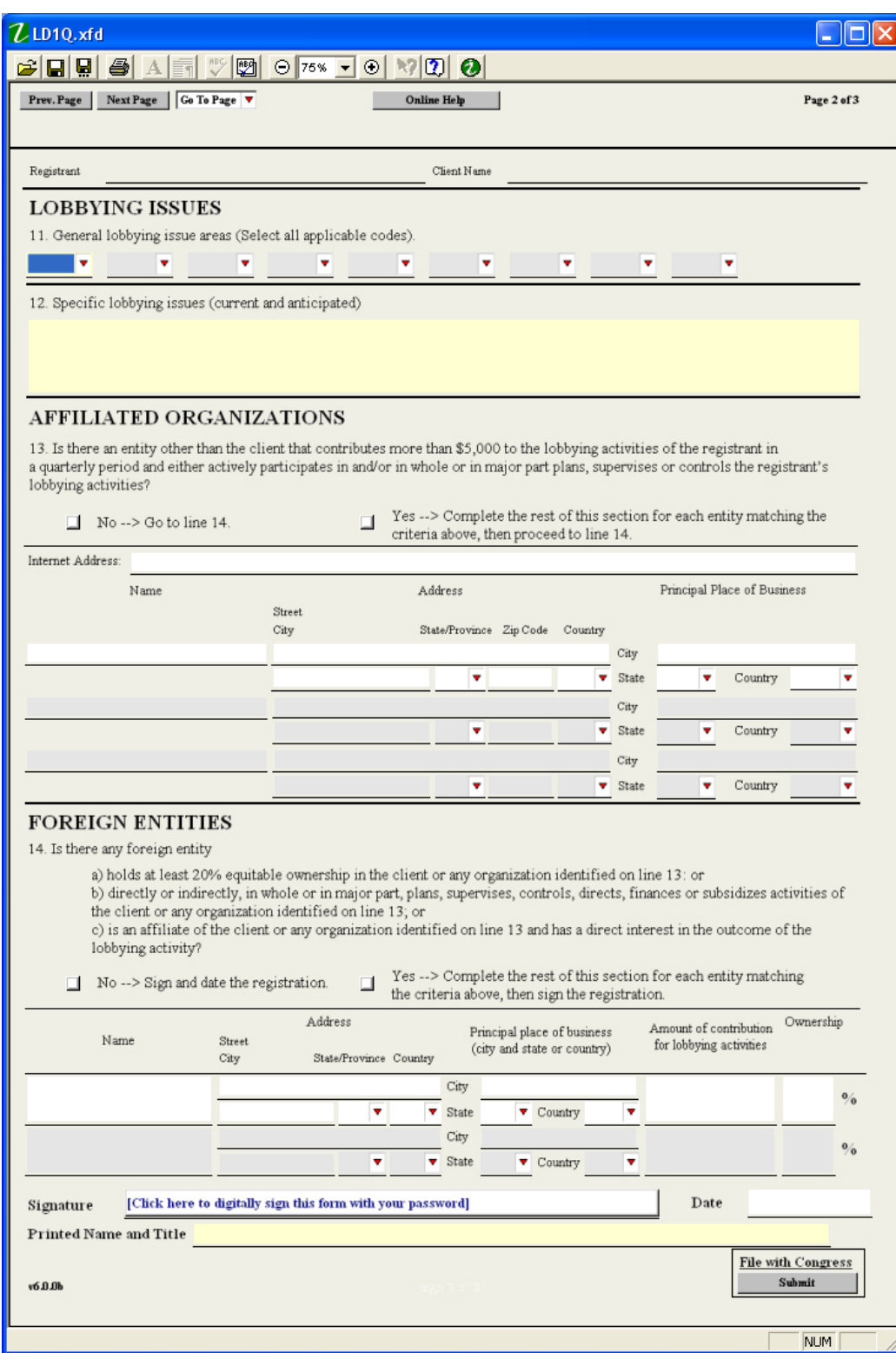

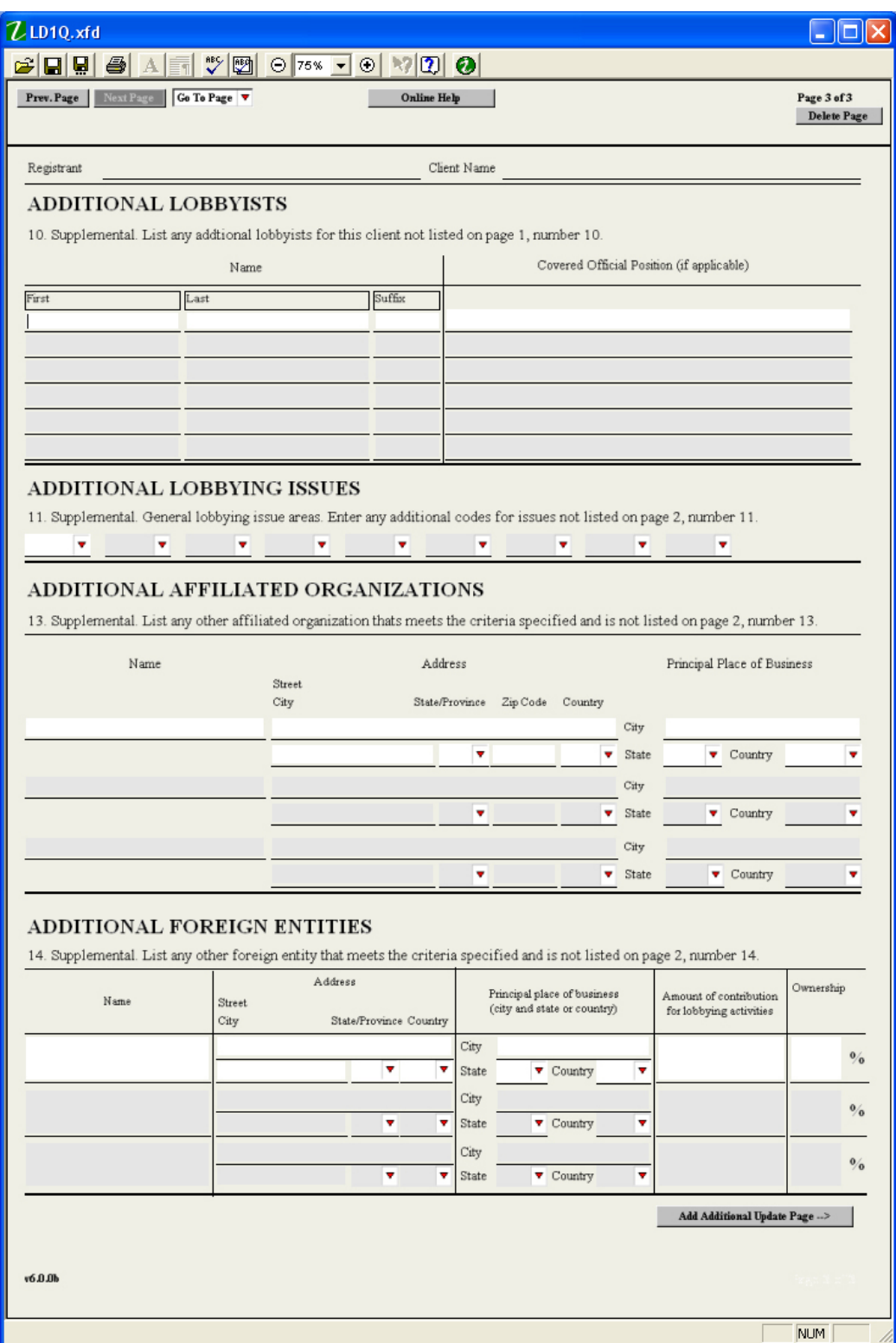

### *LD-1DS Instructions*

The instructions listed below will help you enter the correct content on your LD-1DS form. Please see Working with Forms for step by step instructions on how to enter information, inserting and deleting pages, and navigating the form.

#### **Page One – Registrant/Client/Lobbyist Information**

**REGISTRATION TYPE:** Select one. This selection will not appear on the final printed form.

- New Registrant If the registrant is NOT registered with the Office of the Clerk or the Secretary of the Senate for any lobbying, check 'New Registrant';
- New Client If the registrant has an existing registration but wishes to add a new client, click 'New Client';
- Amendment If the registrant is amending information relating to this specific registration, check amendment. Please note that the amendment is only for the client specified.

**LINE 1. EFFECTIVE DATE OF REGISTRATION:** Enter the date that the registrant is retained by the client or first makes a lobbying contact, whichever is earlier. If the effective date is prior to the end of a quarterly reporting period, a lobbying report must be filed detailing the activity for that quarterly period.

**LINE 2. IDENTIFICATION NUMBER:** Leave this line blank if this is an initial registration. The House ID will be assigned by the Legislative Resource Center after the registration is processed and will be unique to each registrant-client relationship. The Senate ID will be assigned by the Office of Public Records and will be unique to each registrant-client relationship. After being notified of this number, use it in all correspondence pertaining to this relationship.

**LINE 3. REGISTRANT NAME AND ADDRESS:** If the registrant is a lobbying firm or an organization employing in-house lobbyists, enter the full legal name, any trade name, and mailing address. Individual lobbyists do not register unless they are self-employed, in which case they register as firms and **indicate their own names, and any trade or business name**. A full address is required to complete the filing.

**LINE 4. PRINCIPAL PLACE OF BUSINESS:** Indicate the city, state, and country of the registrant's principal place of business, if different from the address on line 3.

**LINE 5. TELEPHONE NUMBER, CONTACT NAME AND E-MAIL:** Enter the full name of the person to contact for any questions concerning the registration. Enter the telephone number, including area code. Please use the 222-222-2222 format. Enter the contact e-mail address. A telephone number, contact name and e-mail address are required to complete the filing.

**LINE 6. GENERAL DESCRIPTION OF REGISTRANT'S BUSINESS OR ACTIVITIES:** Provide a general description of the registrant's business or activities, e.g. "manufacturing," "computer software developer," "law firm," "public relations firm," "self-employed public affairs consultant," "social welfare organization," etc. The business description is required to complete the filing.

**LINE 7. CLIENT NAME AND ADDRESS:** For an organization lobbying on its own behalf, check the box labeled 'SELF'. When 'Self' is checked, the registrant name is inserted automatically in the client name line. For a lobbying firm or self-employed lobbyist lobbying on behalf of a client, DO NOT check "Self". Instead, state the name and address of the client. Lobbying firms must file a separate registration for each client. The client address is required in this case.

**LINE 8. CLIENT PRINCIPAL PLACE OF BUSINESS:** If 'Self' is not checked, indicate the client's principal place of business (city and state and country), if different from line 7.

**LINE 9. GENERAL DESCRIPTION OF CLIENT'S BUSINESS OR ACTIVITIES:** If 'Self' is not checked, provide a general description of the business or activities of the client (see instructions to line 6 for examples).

**LINE 10. LOBBYISTS:** List the name of each individual who acted or is expected to act as a lobbyist for the client identified on line 7. If any person listed in this section has served as a "covered executive branch official" or "covered legislative branch official" within twenty years of first acting as a lobbyist for the client, identify that person as a "covered official" and state the executive and/or legislative position in which the person served. Self-employed lobbyists must restate their names on this line and indicate any covered status as described above.

Note that an individual whose lobbying activities for the client are less than 20% of that individual's total services to the client (as measured by time spent during any three month period) is not considered a lobbyist.

#### **Page Two – Lobbying Activity**

**LINE 11 LOBBYING ISSUES:** Select categories from the following list that most closely match the client's lobbying issue areas. The form provides a list of descriptions and corresponding codes (for reference only) in a select box above the fields where the codes are to be entered. Select each applicable code from the small select boxes on line 11. Enter as many as necessary to accurately reflect all actual and anticipated lobbying activities.

See Lobbying Issue Codes for a complete list

**LINE 12. SPECIFIC LOBBYING ISSUES:** Identify the client's specific issues that have been addressed (as of the date of the registration) or are likely to be addressed in lobbying activities. Include, for example, specific bills before Congress or specific executive branch actions.

BE SPECIFIC, but brief. Bill numbers alone do not satisfy the requirements for reporting on this line and restatement of the general issue code is insufficient. Use the following format to describe legislation: BILL NO, BILL TITLE, AND DESCRIPTION OF THE SPECIFIC SECTION(S) OF INTEREST, i.e.;

 "H.R. 3610, Department of Defense Appropriations Act of 1996, Title 2, all provisions relating to environmental restoration."

For specific issues other than legislation, provide detailed descriptions of lobbying efforts. Do not leave line blank. No additional space is available, so please abbreviate and enter the information in paragraph format to maximize space.

**LINE 13. AFFILIATED ORGANIZATIONS:** Identify the name, address, and principal place of business of any entity other than the client that contributes in excess of \$5,000 toward the registrant's lobbying activities in a quarterly period **and** actively participates in the planning, supervision, or control of such activities.

Either 'No' or 'Yes' must be checked for each level of affiliation. The LDA amendments require disclosure of some affiliates that were heretofore undisclosed, and retained the requirement for **listing** those affiliates that contribute in excess of \$5,000 **and** in whole or major part **(20%)** plans, supervises or controls such lobbying activities.

If 'No' is checked, the affiliated organization lines will be 'skipped'. If 'Yes' is checked, at least one affiliated organization name and address is required. If 'No' is checked after information has been entered in the lines, the information will be deleted.

*The LDA Amendments state in part:* "No disclosure is required under paragraph (3)(B) if the organization that would be identified as affiliated with the client is listed on the client's publicly accessible Internet website as being a member of or contributor to the client unless the organization in whole or in major part plans, supervises or controls such lobbying activities." If a registrant relies upon the preceding sentence, the registrant must disclose the specific Internet address of the web page containing the information relied upon. If the registrant chooses to use the website, it is responsible for ensuring that the web page remains valid and accurate until a new LD-2 is filed with updated information. Please enter the URL underneath the address of any affiliates that apply.

**LINE 14. FOREIGN ENTITIES:** Identify the name, address, principal place of business, amount of any contribution in excess of \$5,000, and the approximate percentage of equitable ownership in the client of any foreign entity that:

- holds at least 20% equitable ownership in the client or any organization identified on line 13; **or**;
- directly or indirectly, in whole or in major part, plans, supervises, controls, directs, finances, or subsidizes activities of the client or any organization identified on line 13; **or;**
- is an affiliate of the client or any organization identified on line 13 and has direct interest in the outcome of the lobbying activity.

Either 'No' or 'Yes' must be checked. If 'No' is checked, the foreign entity lines will be 'skipped'. If 'Yes' is checked, at least one foreign entity name, address, principal place of business, contribution amount and percentage of ownership is required. If no contribution was made and no ownership exists, enter zero in those fields. If 'No' is checked after information has been entered in the lines, the information will be deleted.

#### See Signing and Filing Forms for more information

**PRINTED NAME AND TITLE:** Enter the name and title of the person who will sign the filing. The signer must be the officer or employee of the registrant who is responsible for the accuracy of the information contained in the registration.

#### **Page Three - Addendums**

**LINE 10 – 14 ADDENDUM:** If you need to enter additional information for lines 10 – 14, insert an addendum page and enter the appropriate information.

### *Lobbying Report (LD-2DS) Sample Form*

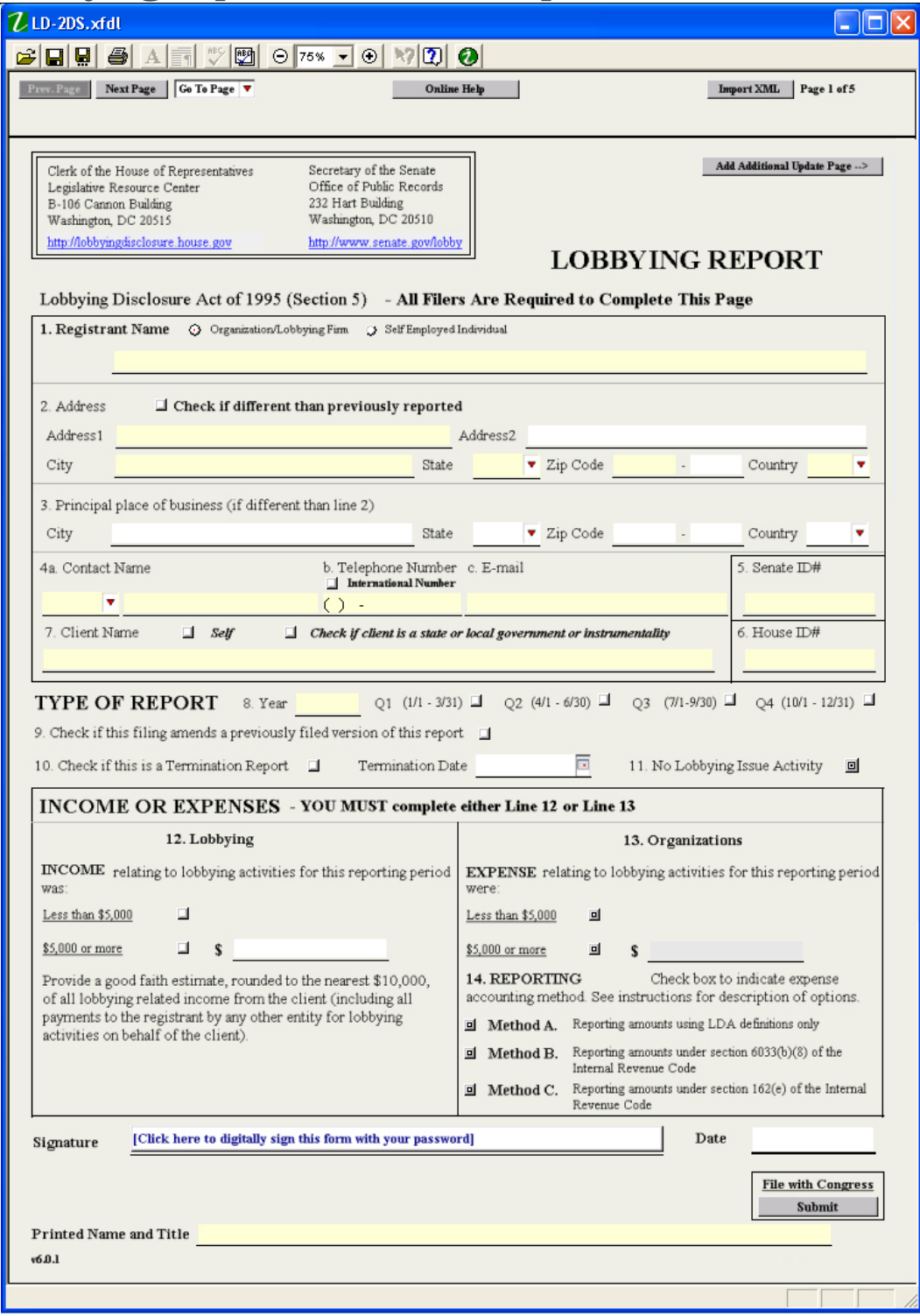

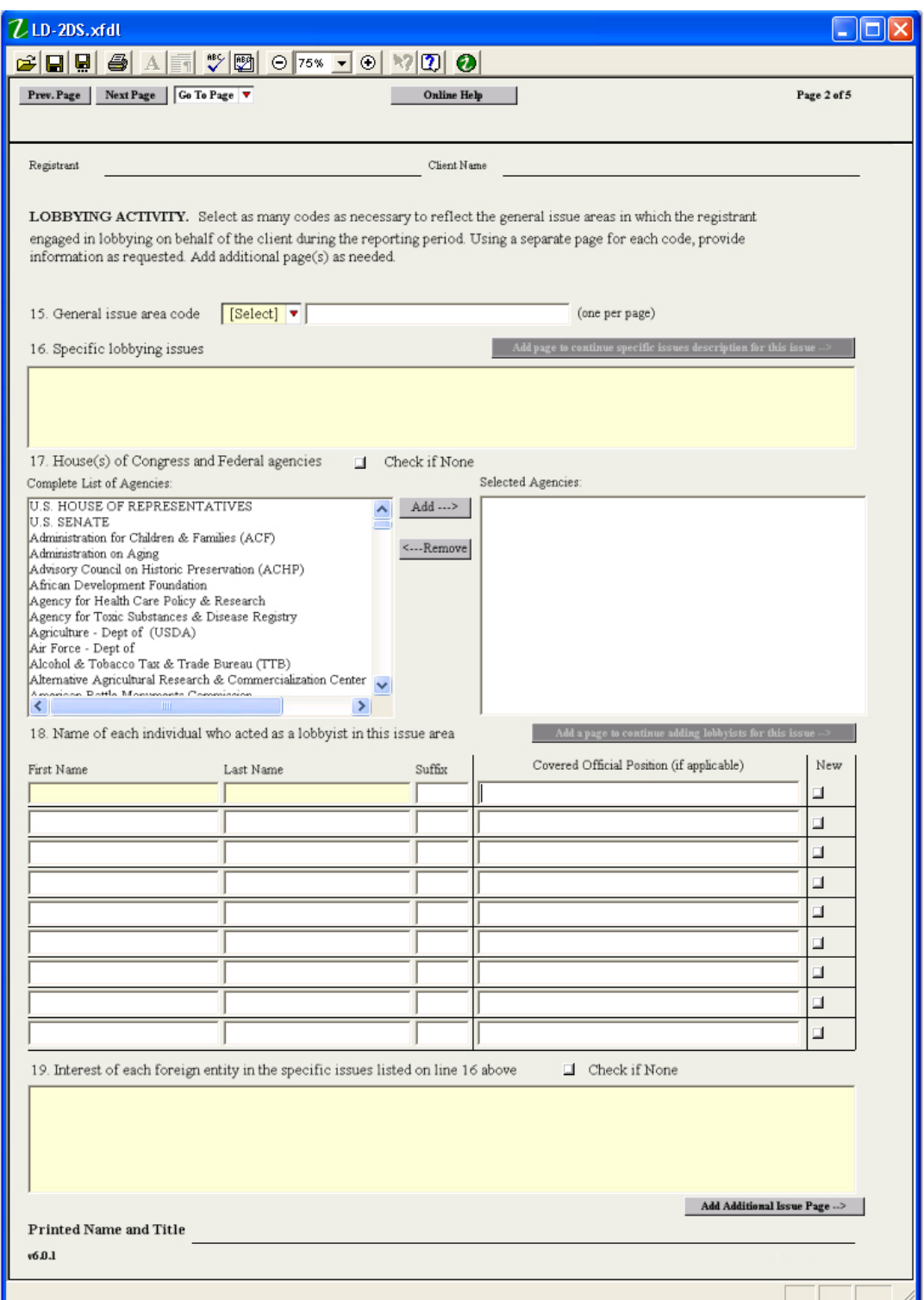

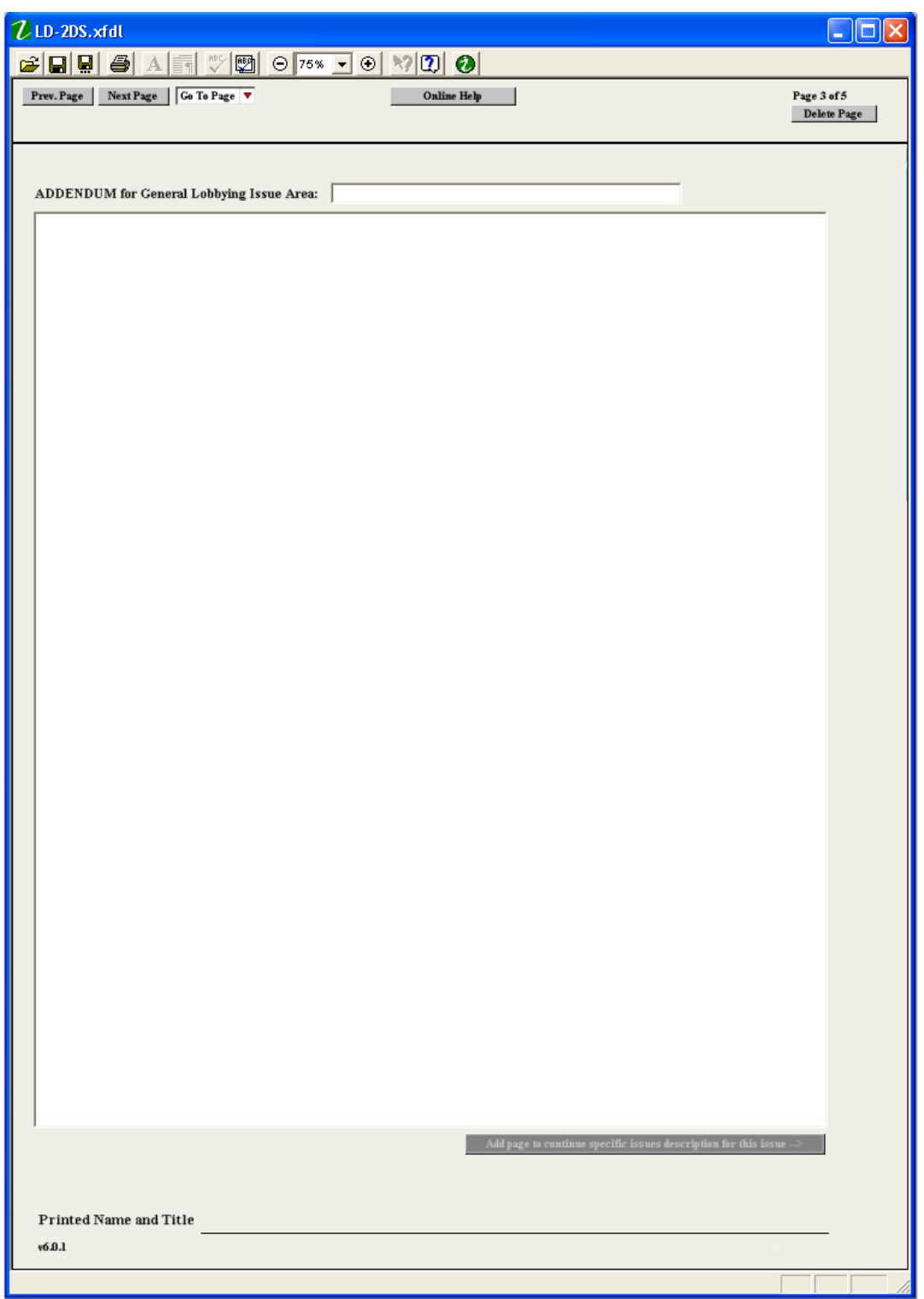

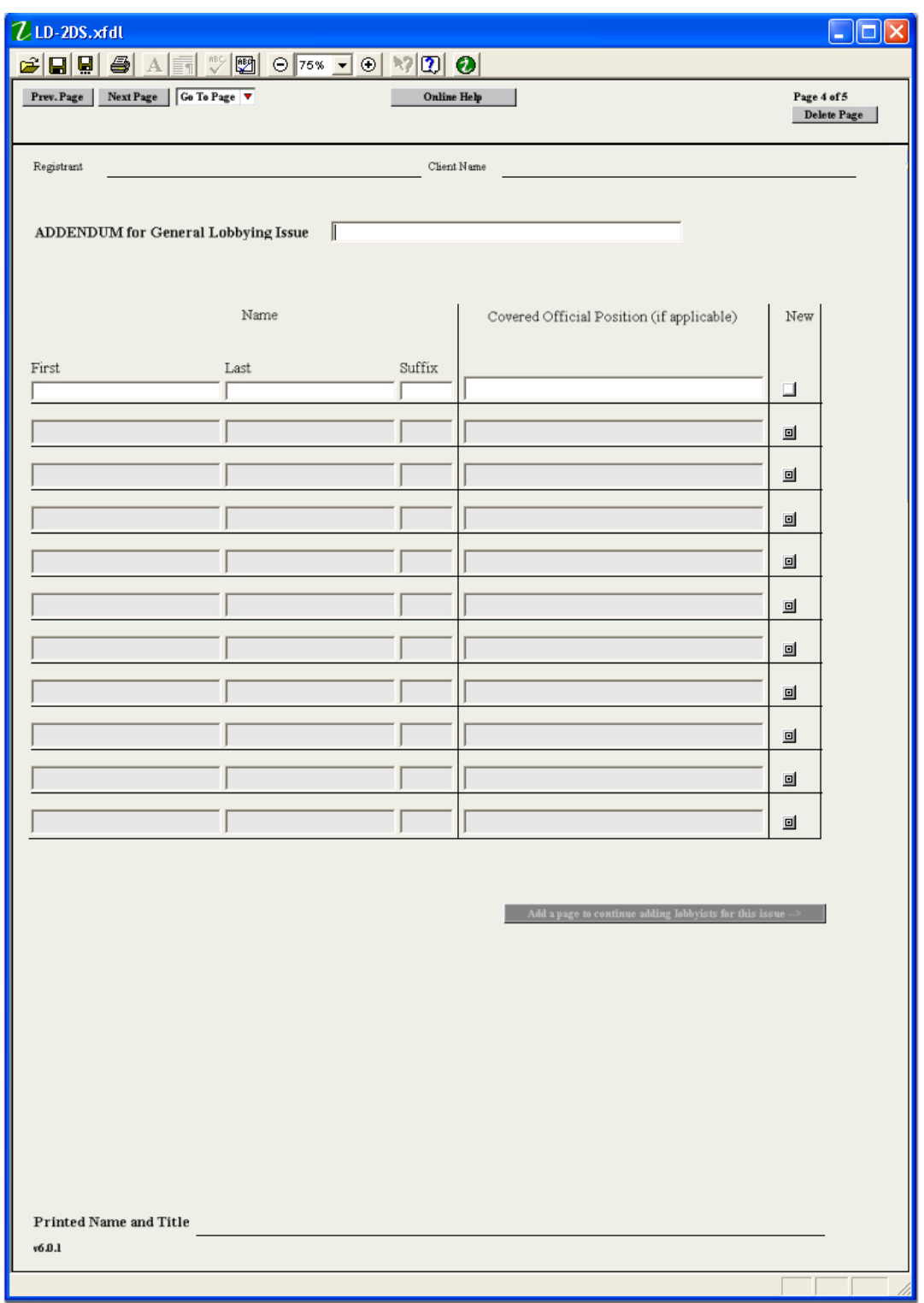

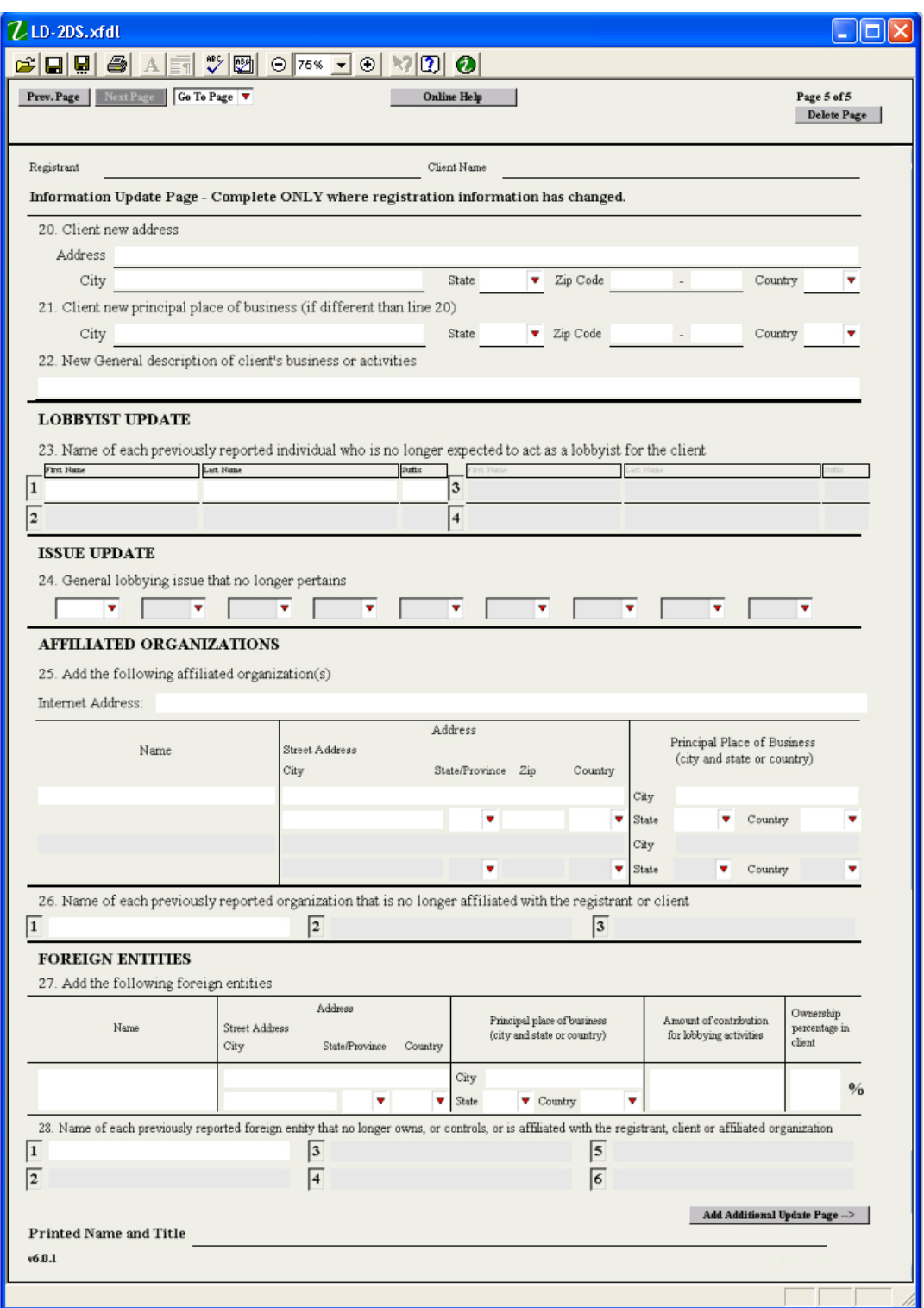

### *LD-2DS Instructions*

The instructions listed below will help you enter the correct content on your quarterly LD-2DS form. Please see Working with Forms for step by step instructions on how to enter information, inserting and deleting pages, and navigating the form.

### **Page One – Registrant and Report Type Information**

ALL FILERS MUST COMPLETE THE FIRST PAGE.

**LINE 1. REGISTRANT NAME:** Indicate the registrant's full legal name and any trade name. The name must be either the name of the lobbying firm or the name of the organization employing inhouse lobbyists. Individual lobbyists do not file reports unless they are self-employed, in which case they file as firms, and indicate their own name and any trade or business names.

If the registrant is a self-employed lobbyist, click 'Individual' to switch to name fields, then select the preferred prefix and enter the first name and last name. If you used a middle name, initial or suffix when you filed, enter a middle name or initial with the first name and the suffix with the last name. For future electronic filing, it is important to enter the name exactly the same each time.

**LINE 2. REGISTRANT ADDRESS:** Enter the mailing address for correspondence. Mark the box if the address is different than previously reported. A full address is required to complete the filing.

Note: If you enter a new address and you do not check this box, the pre-populated templates will not be updated.

**LINE 3. PRINCIPAL PLACE OF BUSINESS:** Indicate the city, state and country of the registrant's principal place of business, if different from the address on line 2.

**LINE 4. TELEPHONE NUMBER AND CONTACT NAME:** Enter the telephone number, including area code. Please use the (222)222-2222 or 222-222-2222 format. A US telephone number is preferred. Select the preferred prefix (Mr., Ms. Mrs.), and enter the full name of the person to contact for any questions concerning the report. Enter the contact e-mail address. A telephone number, contact name and email address in valid format are required to complete the filing.

**LINE 5. SENATE IDENTIFICATION NUMBER:** This number, assigned by the Office of Public Records, is unique to each registrant-client relationship. Enter the number and use it in all correspondence pertaining to this relationship.

**LINE 6. HOUSE IDENTIFICATION NUMBER:** This 9 digit number, assigned by the Legislative Resource Center, is unique to each registrant-client relationship. Enter the nine-digit number and use it in all correspondence pertaining to this relationship. This number is required to complete the filing.

**LINE 7. CLIENT NAME AND ADDRESS:** For an organization lobbying on its own behalf, check the box labeled 'SELF'. When 'Self' is checked, the registrant name is inserted in the client name line.

For a lobbying firm or self-employed lobbyist lobbying on behalf of a client, DO NOT check "Self". Instead, state the name and address of the client. Lobbying firms must file a separate report for each client. The client address is required in this case.

Check the box if client is a state or local government or a department, agency, special district, or other instrumentality controlled by one or more state or local governments.

**LINE 8. YEAR:** Enter the year and mark the appropriate box to indicate which quarterly reporting period is covered by this report. A separate report is required for each filing period. A valid four-digit year is required to be entered. (Electronic filing is only available for reports and amendments for the year-end 2004 report and later. However, older reports or amendments may be prepared on the form and printed for filing by mail or hand delivery.)

**LINE 9. AMENDED REPORT** If amending a previously filed version of this report, place a mark in the box. Otherwise, leave blank.

**LINE 10. TERMINATION REPORT:** If lobbying for the client has ended and the registrant wishes to terminate this registration, mark the box and enter the date that lobbying activities ceased. Enter the date in mm/dd/yyyy format. It is not necessary to put '0' in front of a single digit day or month. The date must be in the filing period you have marked in Line 8. If the date entered is not in that period, an error message will be returned.

**LINE 11. NO LOBBYING ISSUE ACTIVITY BOX:** If there were no **lobbying issue** activity, check the box. Otherwise, file a complete report (page 2 and addendum pages as necessary) detailing the lobbying activity. If this box is checked, page 2 will no longer be displayed as it does not need to be part of the filing.

Note: You cannot check this box if you have entered information on an issue page. You must delete the entries before you can select No lobbying activity.

**INCOME OR EXPENSE SUMMARY (YOU MUST COMPLETE EITHER LINE 12 OR LINE 13 AS INSTRUCTED):** The form will only allow the appropriate section to be completed. Any attempt to check a box or enter an amount in the incorrect area will return an error message.

**INCOME OR EXPENSE SUMMARY (ANSWER LINE 12 OR LINE 13 AS INSTRUCTED):** You must complete Line 12 if lobbying on behalf of a client. You must complete line 13 if you are lobbying on your own behalf.

**LINE 12. LOBBYING FIRMS (INCOME):** Indicate whether income relating to lobbying activities on behalf of the client identified on line 7 was less than \$5,000, or was \$5,000 or more, during this reporting period by checking the appropriate box. If income was \$5,000 or more, provide a good faith estimate of all lobbying related income from the client (include all payments to the registrant by any other entity for lobbying activities on behalf of the client). Round your estimate to the nearest \$10,000. (One selection is required for lobbying firms.) Any amount under \$5,000 entered in the line will return an error. (You must check one box or the other.)

**LINE 13. ORGANIZATIONS (EXPENSES):** Indicate whether expenses related to lobbying activities were less than \$5,000, or were \$5,000 or more, during the reporting period by checking the appropriate box. If expenses were \$5,000 or more, provide a good faith estimate of all lobbying expenses (include all payments to third parties for lobbying activities) and round estimates to the nearest \$10,000. (One selection is required for organizations lobbying on their own behalf.)

**LINE 14. REPORTING METHODS:** Mark the appropriate box to indicate the expense accounting method used to determine expenses. One selection is required if 'Self' is checked.

- Method A. Reporting amounts using LDA definitions only. This method is available to all organizations.
- Method B. Reporting amounts using Internal Revenue Code definitions as defined under Section 4911(d) of the IRC. This method is only available to a NON-PROFIT registrant that is required to report and does report under Section 6033(b)(8) of the IRC. The amount disclosed must pertain to the quarterly period covered by this report.

• Method C. Reporting amounts using Internal Revenue Code definitions of lobbying activities, of which the cost is not deductible pursuant to Section 162(e) of the IRC. This method is available to any registrant that is subject to Section 162(e) of the IRC. The amount disclosed must pertain to the quarterly period covered by this report. Grass-roots and state lobbying expenses **may not be subtracted from this amount**.

**FIRST PAGE SIGNATURE:** This signature line is used to apply your digital signature using the Senate password. The signer name will appear after you have completed the signing process.

#### See Signing and Filing Forms for more information

**PRINTED NAME AND TITLE:** Enter the name and title of the person who will sign the filing. The signer must be the officer or employee of the registrant who is responsible for the accuracy of the information contained in the registration.

#### **Page Two – Lobbying Activity**

**LOBBYING ISSUE PAGE:** The electronic form includes one lobbying issue page when it is opened. You may add additional issue pages as needed. Each new issue page is inserted at the end of the form and numbered automatically. You may also insert addendum pages for issue descriptions and additional lobbyist names related to each general lobbying issue. Each addendum page is inserted after the issue page you are adding it to and numbered automatically.

**LINE 15. GENERAL LOBBYING ISSUE AREA:** Select the applicable code(s) from the list below which accurately reflect all general areas in which the registrant engaged in lobbying during the reporting period, whether or not the issue area was previously disclosed. Complete a separate page for each code selected.

The select box lists both the code and description for convenience. The code is required and must be entered before supplementary pages can be added.

#### See Lobbying Issue Codes for a complete list

**LINE 16. SPECIFIC LOBBYING ISSUES:** For each general lobbying area, list the specific issues which were actually lobbied during the quarterly period. Include, for example, specific bills before Congress or specific executive branch actions. BE SPECIFIC. **Bill numbers alone do not satisfy the requirements for reporting on this line and restatement of the general issue code is insufficient.** Use the following format to describe legislation: BILL NO., BILL TITLE, AND DESCRIPTION OF THE SPECIFIC SECTION(S) OF INTEREST.

i.e., "H.R. 3610, Department of Defense Appropriations Act of 1996, Title 2, all provisions relating to environmental restoration."

For specific issues other than legislation, provide detailed descriptions of lobbying efforts. Do not leave line blank.

To maximize space, use a paragraph format. If needed, you can add addendum pages to enter more descriptions.

**LINE 17 CONTACTS:** Identify the Houses of Congress and Federal agencies contacted by the registrant in connection with the general issue area during the reporting period. Disclose only the houses or agencies, such as "Senate," "House of Representatives," "Department of Agriculture," or "Executive Office of the President," rather than the individual office. If there were no contacts during the period, mark the box labeled "none." This line is required to complete the filing.

**If there were no contacts during the period, mark the box labeled "none."** If there were contacts, select the agency names from the list on the left and click the **Add** button. The name will be added to the list on the right. A full formatted list of selected names will be inserted in the text box for line 17 if the form is printed.

**LINE 18. LOBBYISTS:** List the name of each **lobbyist** who had **any activity** in this general issue area. Enter the first name, last name and suffix in separate fields.

If there are lobbyists not previously disclosed, enter the names of the new lobbyist(s) under each pertinent issue code, and mark the box labeled "New." If any new lobbyist listed in this section has served as a "covered executive branch official" or "covered legislative branch official" within twenty years of first acting as a lobbyist for the client, identify that person as a "covered official," state the executive and/or legislative position in which the person served.

NOTE: The 20% threshold does not apply to this line and is only used for determining who may be considered a "lobbyist" for registration/updating purposes.

You may enter up to 9 lobbyist names on the issue page. If needed, you can add addendum pages to enter more names.

**LINE 19. FOREIGN INTEREST:** Describe the interest of each foreign entity in the specific issues listed on line 16. **If there are no foreign entity interests in this issue, check the box marked 'None'.** If 'None' is checked after data has been entered in this field, it will be deleted.

#### **Page Three - Line 16 Addendum Page**

An addendum page can be inserted, if needed, for each Lobbying Issue Page to enter additional issue descriptions. This page will be added after the issue page by clicking the button on line 16.

#### **Page Four – Lobbyist Names Addendum**

An addendum page for line 18 can be inserted, if needed, for each Lobbying Issue Page to enter additional lobbyist names. This page will be added after the issue page, and any line 16 addendum pages, by clicking the button on line 18.

#### **Page Five – Information Update Page**

This page is not automatically inserted and only needs to be completed when registration information has changed. To insert an update page, click the button at the top of the first page. The update page is inserted at the end of the form and numbered automatically.

**LINE 20. CLIENT NEW ADDRESS:** Enter complete address of the client if different than previously reported. No address may be entered here if 'Self' is check in the client name box.

**LINE 21. CLIENT NEW PRINCIPAL PLACE OF BUSINESS:** Indicate the client's new principal place of business (city, state and country), if different from line 20. No address may be entered here if 'Self' is check in the client name box.

**LINE 22 NEW DESCRIPTION OF CLIENT'S BUSINESS OR ACTIVITIES:** Provide a general description of the new business or activities of the client. No business description may be entered here if 'Self' is check in the client name box.

**LINE 23 LOBBYIST DELETE:** Enter the name of each individual who **no longer** acts as a lobbyist for the client identified on line 7. Enter the first name, last name and suffix in separate boxes. If there are no names to remove, skip to line 24.

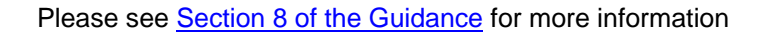

**LINE 24 GENERAL ISSUE AREA DELETE:** Select the codes from the list on page 3 of the instructions of all previously reported issue areas that no longer apply and enter them on line 24. If there are no codes to be deleted, skip to line 25.

**LINE 25. AFFILIATED ENTITY ADD:** Identify the name, address, and principal place of business of any entity other than the client that contributes in excess of \$5,000 toward the registrant's lobbying activities in a quarterly period **and** actively participates in the planning, supervision, or control of such activities.

The LDA amendments require disclosure of some affiliates that were heretofore undisclosed, and retained the requirement for listing those affiliates that contribute in excess of \$5,000 and in whole or major part (20%) plans, supervises or controls such lobbying activities.

*The LDA Amendments state in part:* "No disclosure is required under paragraph (3)(B) if the organization that would be identified as affiliated with the client is listed on the client's publicly accessible Internet website as being a member of or contributor to the client unless the organization in whole or in major part plans, supervises or controls such lobbying activities." If a registrant relies upon the preceding sentence, the registrant must disclose the specific Internet address of the web page containing the information relied upon. If the registrant chooses to use the website, it is responsible for ensuring that the web page remains valid and accurate until a new LD-2 is filed with updated information. Please enter the URL underneath the address of any affiliates that apply.

**LINE 26. AFFILIATED ENTITY DELETE:** List the names of all previously reported organizations that no longer meet the disclosure requirement. If there are no organizations to remove, skip to line 27.

**LINE 27. FOREIGN ENTITY ADD:** Identify the name, address, principal place of business, amount of any contribution in excess of \$5,000, and the approximate percentage of equitable ownership in the client of any foreign entity that:

- holds at least 20% equitable ownership in the client or any organization identified on line 13 of the registration or line 25 of this report; **or**
- directly or indirectly, in whole or in major part, plans, supervises, controls, directs, finances, **or** subsidizes activities of the client or any organization identified on line 13 of the registration or line 25 of this report; **or**
- is an affiliate of the client or any organization identified on line 13 of the registration or line 25 of this report and has direct interest in the outcome of the lobbying activity.

**LINE 28. FOREIGN ENTITY DELETE:** List the names of all previously reported foreign entities that no longer meet the disclosure requirement. Leave this line blank if there are no deletions.

**SIGNATURE:** This line is populated automatically if you are signing the form electronically. If you are printing the form and this is the last page of the report, sign and date this page and type or print the signer's name and title. Only the last page of the report need be signed. Form LD-2DS must be signed and dated by the officer or employee of the registrant who is responsible for the accuracy of the information contained in the report.

### *Import Tool*

The following files are available for downloading to help you work with the import tool:

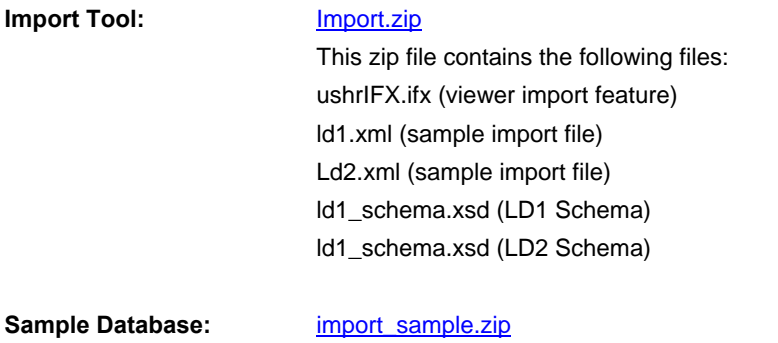

This zip file contains an Access database with sample lobbying disclosure activity. The database has an export function that will demonstrate how to export as XML so that you can import the data directly into each form. The database schema and mappings to the LD forms are located in a MS Word document.

### *IBM Workplace Viewer System Requirements*

IBM Workplace Viewer requires the following minimum system configuration:

- 500 MHz processor;
- Microsoft Windows 2000 SP2 or Microsoft Windows XP SP1;
- 256 Mb Ram;
- 200 Mb disk space;
- 800 X 600, 16 bit screen resolution.

# **Troubleshooting Guide**

The topics listed below provide solutions to commonly reported problems with the Lobbying Disclosure Electronic Filing System. Please contact the Legislative Resource Center if the problem you are experiencing is not listed in these areas.

### *Problems Downloading or Installing the IBM Viewer Software*

#### **Error Messages**

The most common problems that occur when you are downloading or installing the IBM Workplace Viewer are related to permissions. Listed below are solutions to error messages that have been reported from filers:

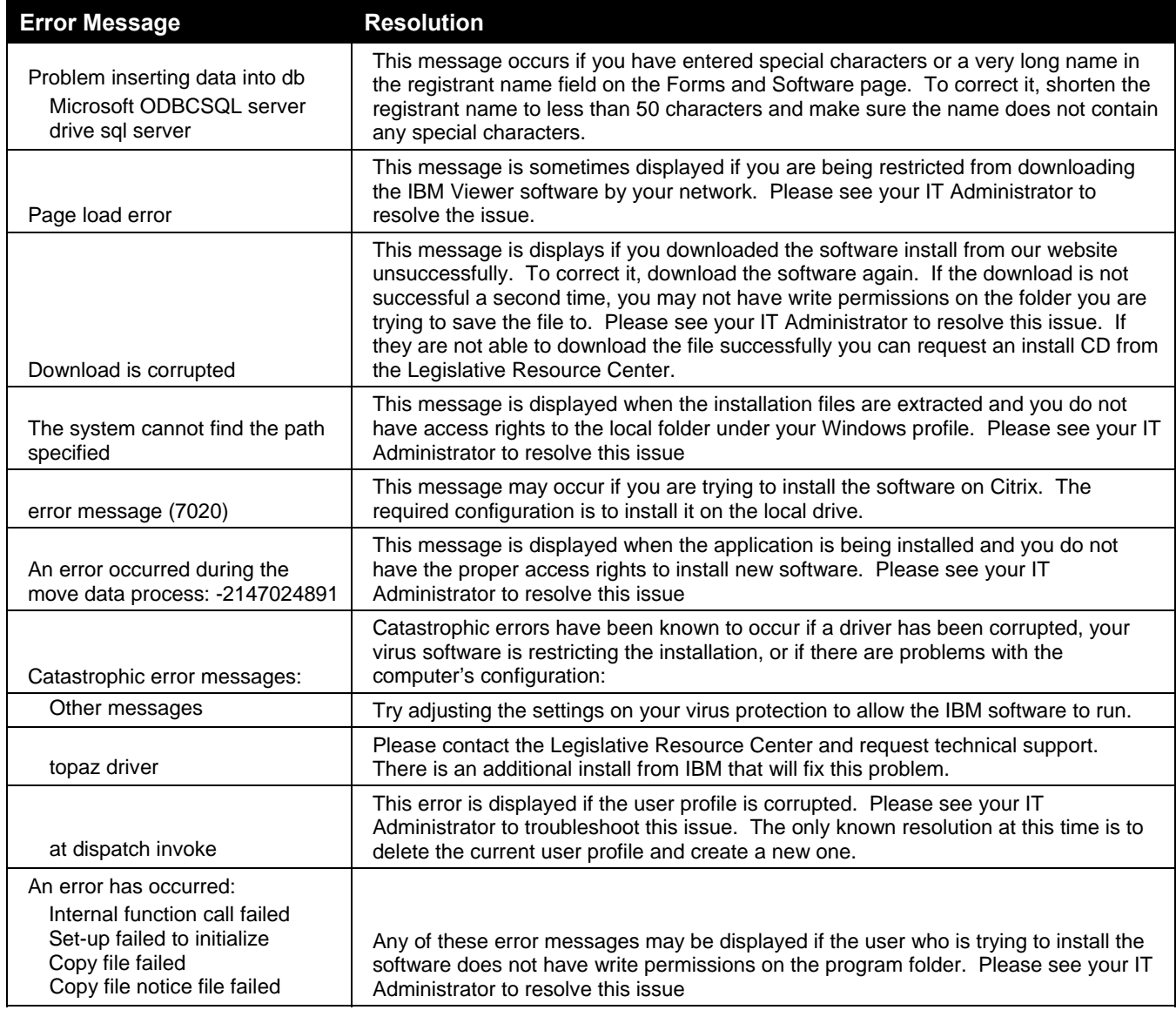

#### **Error Messages**

The most common problems reported after the IBM Viewer software is installed are related to the configuration on your computer or permissions. It is also important that you keep your computer drivers and applications up to date when working with the IBM software.

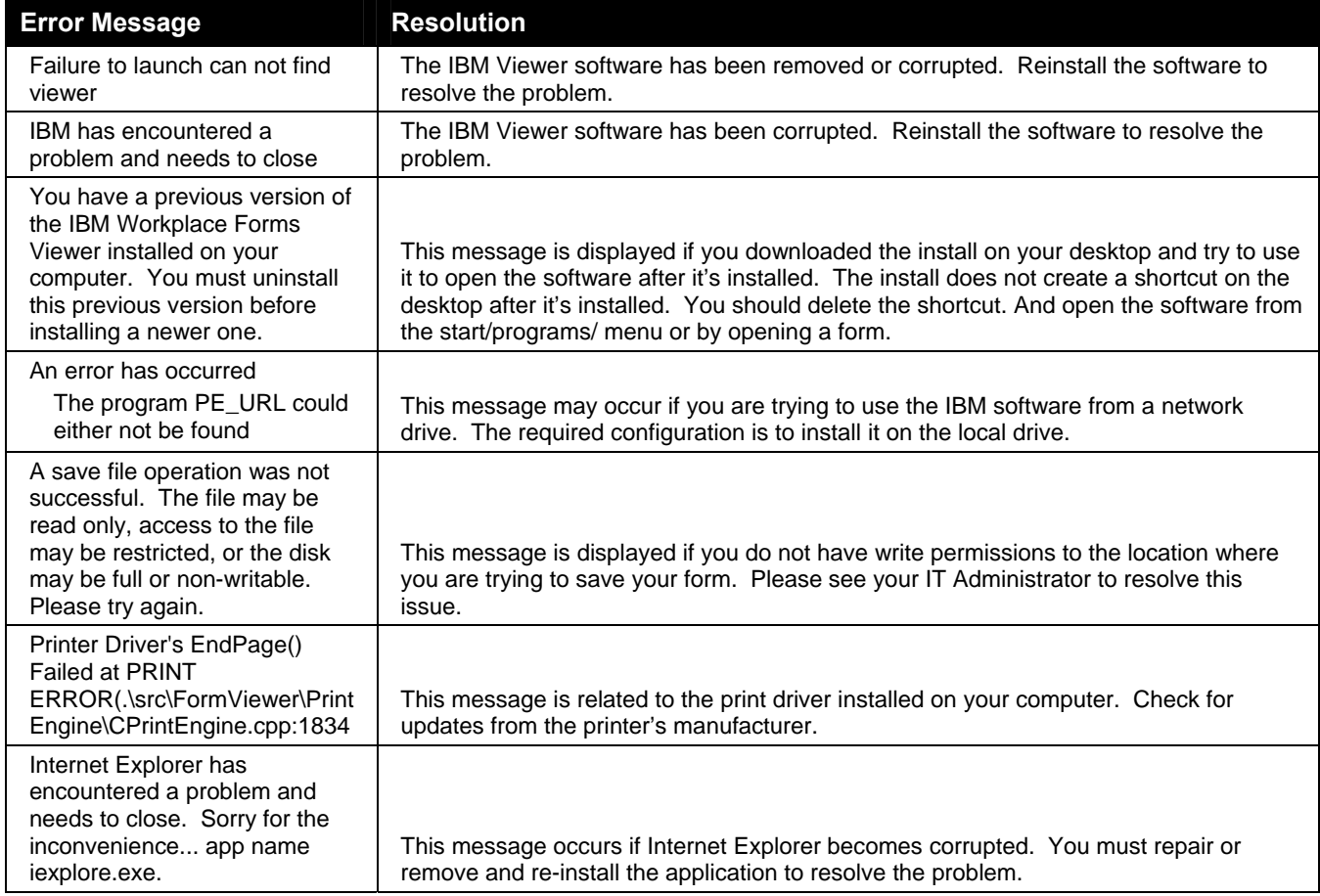

#### **Forms aren't being displayed properly**

If the form displays like the example shown below when you open it, IBM Workplace Viewer is probably not installed on your computer and you are attempting to open it using the wrong application:

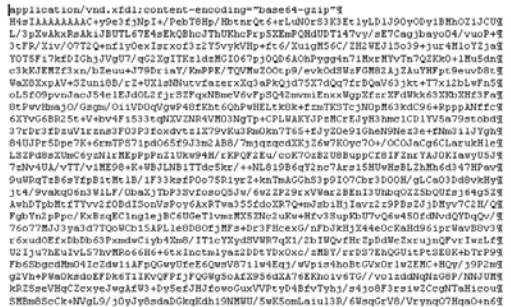

You must install the IBM Workplace Viewer on your computer to use the forms.
## *Problems Submitting Forms*

#### **Submission Errors**

Your submission may time out due to slow internet connection speeds. If this happens, you can wait a few minutes and submit your form again. If you have many users on a DSL or cable connection you may want to try submitting your form earlier or later in the day when there aren't as many users accessing the connection.

If you continue to receive time out or error messages, several factors may be causing the problem:

- Transmittals are being restricted to trusted sites. Some users are restricted to submitting only to trusted sites. Adding "LD.CONGRESS.GOV" to the list of trusted sites on your browser will allow you to submit the form;
- Virus protection restrictions. Some  $3<sup>rd</sup>$  party virus scanning and firewall products will restrict you from sending files over the internet. Please review the security settings in any virus scanner and firewall applications and make the appropriate adjustments to allow transmission of files to "LD.CONGRESS.GOV";
- Network restrictions. Some registrants have firewall restrictions from within their network that do not allow users to transmit files over the internet. If you receive any one of the following messages you are being blocked by your firewall:
	- Can't connect to the server failed AT MasqueURLWinNETT hreadStart;
	- An error has occurred the request has timed out;
	- Error code 502 Proxy Error;
	- The website not accessible to because it's hosting content on a non standard web server port;
	- The requested URL could not be retrieved;
	- An attempt to connect to the server failed;
	- An error has occurred. Request has timed out;
	- An error has occurred. Request is "error" state;
	- Error Code: 502 Proxy Error. The specified Secure Sockets Layer (SSL) port is not allowed. ISA Server is not configured to allow SSL requests from this port;
	- Waiting for browser;

Please have your IT department contact the Legislative Resource Center for additional information if they are not able to grant access to our servers.

#### **Submissions do not complete**

If you are not using MS Internet Explorer as your default browser, the message "Waiting for browser" is displayed and the submission does not complete. This is due to the confirmation message that is displayed after your form is submitted.

To allow the confirmation window to display in other browsers:

- Close any browsers (AOL, Firefox, Safari, or others) that you have open;
- Press the **Start** button on your toolbar and click on **Programs**;

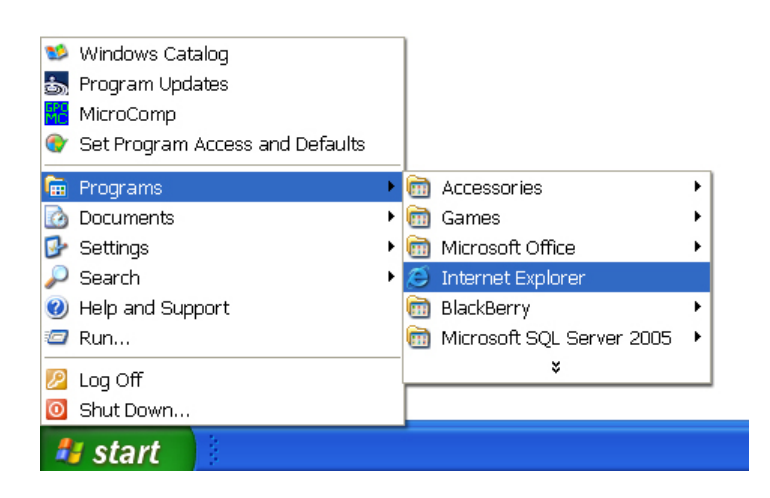

• Click on **Internet Explorer** from the program list;

*Note: The Start Menu has many options for display. Your version may not appear exactly as the example does, but all Start Menus will have an option for programs. That is where you will find the link for Internet Explorer.* 

- When the browser is completely open, minimize it using the icon in the top right hand corner of the window;
- Navigate to the folder where your form is stored, click on the file name, then click the **Open** button:

The file will be opened in IBM Workplace Viewer;

• Click the **submit** button.

When the form has been submitted, the confirmation message will be displayed in your browser. Please print the receipt and save it for your records.

## *Problems receiving e-mail status messages*

If you are not receiving activation or filing status messages that are being sent by the system, one of the following may be the problem:

- All system messages are sent to the point of contact email address listed on each form. Please check the email address and verify it is correct;
- Spam blockers may be rejecting the email, or filtering it to a junk mail folder. Add the domain name efiling@mail.house.gov to your address book or safe list and check the filers junk mail folder;
- Automated spam filters require a response from the sender before it will allow the email. These requests will not be responded to. You must contact your IT support staff if you need help in getting emails from efiling@mail.house.gov accepted automatically.

# **Frequently Asked Questions**

**Frequently Asked Questions** are available on the Lobbying Disclosure website.

# **Glossary of Terms**

#### **Actively Participates**

An organization "actively participates" in the planning, supervision, or control of lobbying activities of a client or registrant when that organization (or an employee of the organization in his or her capacity as an employee) engages directly in planning, supervising, or controlling at least some of the lobbying activities of the client or registrant. Examples of activities constituting active participation would include participating in decisions about selecting or retaining lobbyists, formulating priorities among legislative issues, designing lobbying strategies, performing a leadership role in forming an ad hoc coalition, and other similarly substantive planning or managerial roles, such as serving on a committee with responsibility over lobbying decisions.

Organizations that, though members of or affiliated with a client, have only a passive role in the lobbying activities of the client (or of the registrant on behalf of the client), are not considered active participants in the planning, supervision, or control of such lobbying activities. Examples of activities constituting only a passive role would include merely donating or paying dues to the client or registrant, receiving information or reports on legislative matters, occasionally responding to requests for technical expertise or other information in support of the lobbying activities, attending a general meeting of the association or coalition client, or expressing a position with regard to legislative goals in a manner open to, and on a par with that of, all members of a coalition or association – such as through an annual meeting, a questionnaire, or similar vehicle. Mere occasional participation, such as offering an *ad hoc* informal comment regarding lobbying strategy to the client or registrant, in the absence of any formal or regular supervision or direction of lobbying activities, does not constitute active participation if neither the organization nor its employee has the authority to direct the client or the registrant on lobbying matters and the participation does not otherwise exceed a *de minimis* role.

#### **Affiliated Organization**

An affiliated organization is any entity other than the client that contributes in excess of \$5,000 toward the registrant's lobbying activities in a quarterly period, and actively participates in the planning, supervision, or control of such lobbying activities. The amendments did not change the way in which Pre-HLOGA identified affiliates, i.e., those that in whole or in major part plan, supervise, or control such lobbying activities, are disclosed on LD-1 and LD-2.Activity Report

#### **Contributions**

Form LD-203 is required to be filed semiannually by July  $30<sup>th</sup>$  and January  $30<sup>th</sup>$  (or next business day should either of those days fall on a weekend or holiday) covering the first and second calendar halves of the year. Registrants and listed lobbyists (who are not terminated for all clients) must file separate reports which detail FECA contributions, honorary contributions, presidential library contributions, and payments for event costs. (See discussion in Section 7 below.)

#### **Client**

Any person or entity that employs or retains another person for financial or other compensation to conduct lobbying activities on behalf of the person or entity. An organization employing its own lobbyists is considered its own client for reporting purposes.

#### **Covered Executive Branch Official**

The application of coverage of Section  $3(3)(F)$  of the LDA ("who is a covered executive branch official?") was intended for "Schedule C" employees only. Senior Executive Service employees are not covered executive branch officials as defined in the Act unless they fall within one of the categories below. Covered executive branch officials are: The President, The Vice President, Officers and employees of the Executive Office of the President, Any official serving in an Executive Level I-V position, Any member of the uniformed services serving at grade 0-7 or above, and Schedule C employees.

#### **Covered Legislative Branch Official**

**:** Covered legislative branch official are: a Member of Congress, an elected officer of either the House or the Senate, and an employee, or any other individual functioning in the capacity of an employee who works for a Member, committee, leadership staff of either the Senate or House, a joint committee of Congress, a working group or caucus organized to provide services to Members, and any other legislative branch employee serving in a position described under section 109(13) of the Ethics in Government Act of 1978.

#### **Electronic Filing**

An electronic process that replaces the method that registrants used to manually sign and file their forms on paper.

#### **Entity**

Any individual, corporation, company, foundation, association, labor organization, firm, partnership, society, joint stock company, group of organizations, or state or local government.

#### **Electronic Form**

An electronic Lobbying Disclosure form that is formatted to replicate the paper version for electronic filing.

#### **In whole or major part**

The term "in major part" means in substantial part. It is not necessary that an organization or foreign entity exercise majority control or supervision in order to fall within Sections 4(b)(3)(B) and 4(b)(4)(B). In general, 20 percent control or supervision should be considered "substantial" for purposes of these sections.

#### **Lobbying Activities**

Lobbying contacts **and** any efforts in support of such contacts, including preparation or planning activities, research and other background work that is intended, at the time of its preparation, for use in contacts and coordination with the lobbying activities of others.

#### **Lobbying Contact**

Any oral, written or electronic communication to a covered official that is made on behalf of a client with regard to the enumerated subjects at 2 U.S.C.  $\S$  1602(8)(A). Note the exceptions to the definition at 2 U.S.C. § 1602(8)(B). See Discussion at Section 5 below.

#### **Lobbying Firm**

A lobbying firm is a person or entity consisting of one or more individuals who meet the definition of a lobbyist with respect to a client other than that person or entity. The definition includes a selfemployed lobbyist.

#### **Lobbying Registration**

An initial registration on Form LD-1 filed pursuant to Section 4 of the Act (2 U.S.C. § 1603).

#### **Lobbying Report**

A quarterly report on Form LD-2 filed pursuant to Section 5 of the Act (2 U.S.C. § 1604).

#### **Lobbyist**

Any individual (1) who is either employed or retained by a client for financial or other compensation (2) whose services include more than one lobbying contact; and (3) whose "lobbying activities" constitute 20 percent or more of his or her services on behalf of that client during any three month period.

#### **Person or Entity**

Any individual, corporation, company, foundation, association, labor organization, firm, partnership, society, joint stock company, group of organizations, or state or local government.

#### **Public Official**

A public official is an elected or appointed official, or an employee of a Federal, state or local government in the United States. There are five exceptions to this definition, including a college or university, a government–sponsored enterprise, a public utility, guaranty agency or an agency of any state functioning as a student loan secondary market. The 1998 amendments to the LDA expanded the definition of "public official" in Section  $3(15)(F)$  to add a "group of governments acting together as an international organization." Its purpose was to ensure those international organizations, such as the World Bank, would be treated in the same manner as the governments that comprise them.

#### **Registrant**

A lobbying firm or an organization employing in-house lobbyists that files a registration pursuant to Section 4 of the Act.

#### **Registration**

An initial registration on Form LD-1 filed pursuant to Section 4 of the Act (2 U.S.C. § 1603) which states that lobbying firms, (i.e., entities with one or more lobbyists), including self-employed individuals who act as lobbyists for outside clients, are required to file a single registration, and to file a separate registration for each client with the Secretary of the Senate and the Clerk of the House of Representatives.

#### **Termination**

A registrant who is no longer employed or retained by a client to conduct lobbying activities and does not anticipate any additional lobbying activities for a client, may so notify the Secretary of the Senate and the Clerk of the House of Representatives and terminate its registration.

# **Index**

## **A**

Activity Report Amendments 5 Appendices 39

## **C**

Completing Form Fields 32 Completing Forms 31 Create a Form Folder and Naming Convention 7 Creating Templates 27

## **D**

Decide Which Computer Will Be Used 6 Download Forms 10

## **E**

Entering Form Content 24

#### **F**

Federal Agency Names 41 Filing Deadlines 4, 5 Filing Guidelines 3 Form Features 22 Form Navigation 22 Frequently Asked Questions 73 Function Buttons 23

## **G**

General Filing Requirements 3 Getting Started 6 Glossary of Terms 75

#### **H**

House Forms Processing 16 House ID Numbers 20

#### **I**

IBM Workplace Viewer System Requirements 66 Identification Numbers 20 Import Tool 65 Importing Form Content 32 Install the IBM Workplace Viewer 7

Introduction 2

#### **L**

LD-1DS Instructions 52 LD-2DS Instructions 61 Lobbying Activity Report Requirements 4 Lobbying Issue Codes 39 Lobbying Registration (LD-1DS) Sample Form 48 Lobbying Registration Requirements 4 Lobbying Report (LD-2DS) Sample Form 55

## **O**

Obtain a Senate Password 6 Overview of the Filing Process 14

### **P**

Page Five - Information Update Page 64 Page Four - Lobbyist Names Addendum 64 Page One - Registrant and Report Type Information 61 Page One - Registrant/Client/Lobbyist Information 52 Page Three - Addendums 54 Page Three - Line 16 Addendum Page 64 Page Two - Lobbying Activity 53, 63 Penalties 3 Printable Manual 74 Problems Downloading or Installing the IBM Viewer Software 67 Problems receiving e-mail status messages 70 Problems Submitting Forms 69 Problems Working with the Forms 68 Public Availability 4

## **R**

Registration Amendments 4 Required Fields 25 Re-Using Signed Forms 29 Review and Compliance 3

#### **S**

Senate ID Numbers 20 Shortcuts 26 Signing and Filing Forms 35 Signing forms with the Senate password 35 Submitting Forms 14 Submitting forms to the House and Senate 37

#### **T**

Terminating Registrants or Clients 4, 5 Troubleshooting Guide 67

### **U**

Understanding Electronic Filing 14 Using Templates 28 Using Templates and Populated Forms 27

### **W**

Where to File Forms 3 Where to Get Help 2 Where to Register 4 Where to Report 5 Working with Forms 22